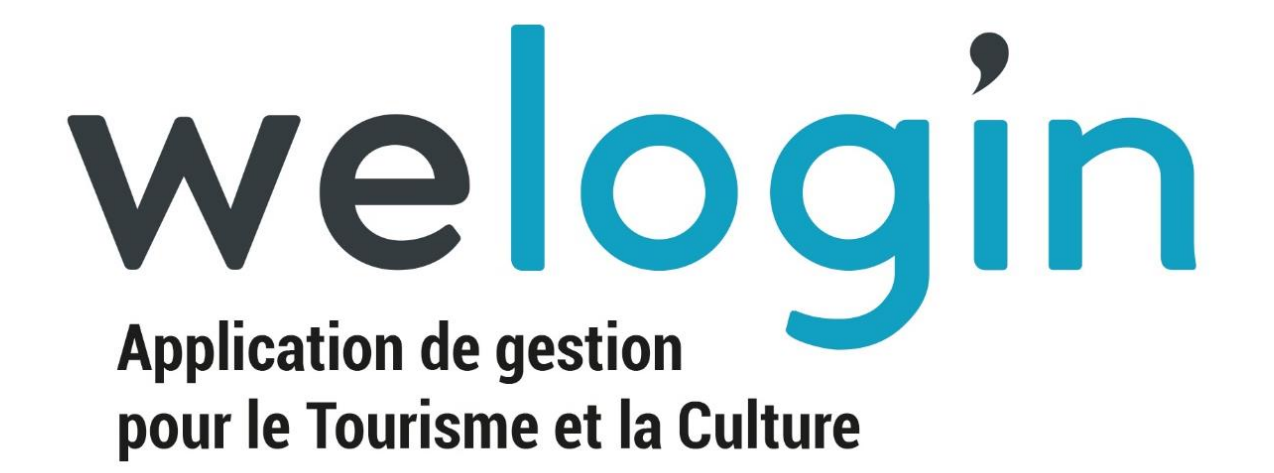

**MANUEL D'UTILISATION MODULE DE BASE**

**WELOGIN V3.0**

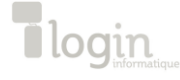

10 rue Fernand Léger – 37000 Tours Tel. : 02 47 38 82 25 – support@login-info.com

### **TABLE DES MATIERES**

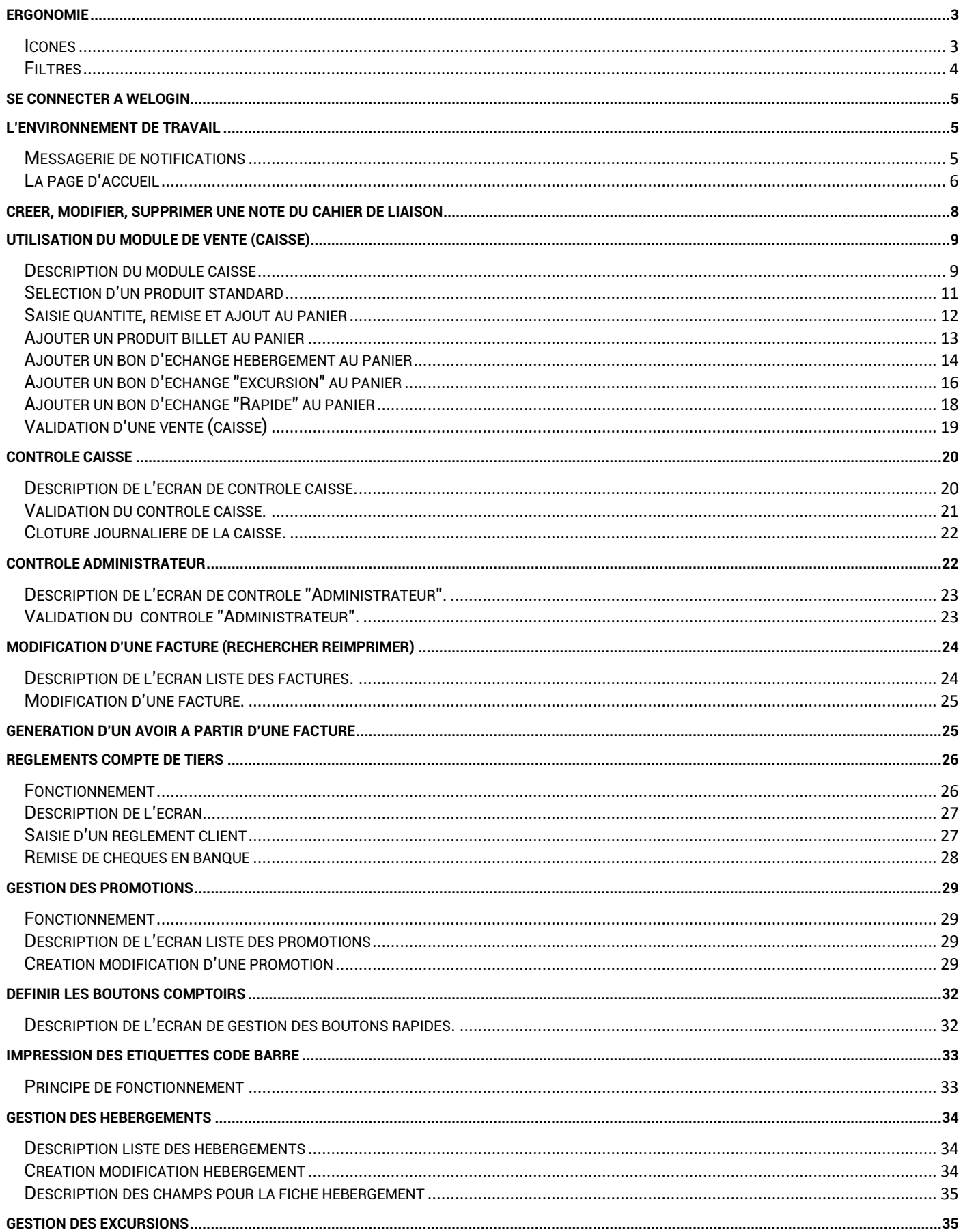

![](_page_1_Picture_2.jpeg)

10 rue Fernand Léger - 37000 Tours Tel.: 02 47 38 82 25 - support@login-info.com

![](_page_2_Picture_8.jpeg)

![](_page_2_Picture_1.jpeg)

![](_page_3_Picture_1.jpeg)

### <span id="page-3-0"></span>**Ergonomie**

#### <span id="page-3-1"></span>**Icones**

Les principales icônes que vous trouverez dans Welogin et leurs significations :

![](_page_3_Figure_5.jpeg)

![](_page_4_Picture_1.jpeg)

### <span id="page-4-0"></span>**Filtres**

Dans Welogin, la plupart des masques sont présentés sous forme de liste ou de tableau avec un en-tête sur lequel vous pouvez appliquer des filtres et des tris.

![](_page_4_Picture_80.jpeg)

N'hésitez pas à cliquer sur les en-têtes de colonne, sur la " Désignation ", la liste se classe par ordre alphabétique ou ordre croissant/décroissant selon le thème.

![](_page_4_Picture_81.jpeg)

Certains champs vous proposent une pré-sélection ou liste déroulante, si vous laissez le champ vide, le programme affichera alors la totalité des propositions.

![](_page_4_Picture_8.jpeg)

![](_page_4_Picture_9.jpeg)

### <span id="page-5-0"></span>**Se connecter à Welogin**

Lancer le navigateur internet **Firefox** et entrer dans la barre de navigation l'URL fournie par Log'In Informatique sous la forme : [https://monoffice.incafu.com](https://monoffice.incafu.com/)

![](_page_5_Picture_112.jpeg)

Un identifiant et un mot de passe vous sont demandés, ces informations sont fournies par la société LOG 'In Informatique ou par votre administrateur.

Ce code utilisateur détermine les accès aux différents menus et modules de l'application.

### <span id="page-5-1"></span>**L'environnement de travail**

#### <span id="page-5-2"></span>**Messagerie de notifications**

Passer l'identification de l'utilisateur, une fenêtre de notification se positionne au milieu de votre écran. Elle est composée de trois onglets de nature et de messages différents.

Le premier onglet, Notification Welogin, permet à Welogin de vous communiquer des informations de gestion et de maintenance sur l'application, tels que des nouveautés, des mises à jour ou des actions à entreprendre.

![](_page_5_Picture_11.jpeg)

Le second onglet, Notification clôture de caisse, vous informe sur les journées qui n'ont pas été clôturées.

Une connexion en tant qu'administrateur permettra de visualiser les caisses et les jours non clôturés.

Une connexion en tant que gestionnaire de caisse ne verra que ses propres journées à clôturer.

![](_page_6_Picture_5.jpeg)

Enfin le troisième onglet permet d'avoir une alerte sur les références arrivant en rupture de stock. En s'appuyant sur le paramétrage défini de réapprovisionnement le programme vous signale les références à commander, celles qui risquent de manquer et si une commande est déjà en cours.

![](_page_6_Picture_140.jpeg)

À tout moment dans l'application vous pouvez faire réapparaitre la fenêtre de notification en

cliquant sur l'icône  $\overline{A}$  en haut à gauche de votre écran.

#### <span id="page-6-0"></span>**La page d'accueil**

Pour les écrans sous dimensionnés une page d'accueil spécifique apparait, comme suit

![](_page_6_Picture_12.jpeg)

En cliquant sur l'icône **et le**n haut à droite, un menu apparait sur la gauche de votre écran, pour accéder aux différents modules.

![](_page_6_Picture_14.jpeg)

![](_page_7_Picture_2.jpeg)

Pour les écrans au format PC, la page d'accueil se présente comme suit :

![](_page_7_Picture_4.jpeg)

En haut de la page d'accueil, vous trouverez les menus pour accéder aux différents modules du logiciel. Lorsque vous survolez les menus avec votre souris, les sous menus déroulant s'ouvrent et vous accédez aux programmes.

La zone de gauche vous donne des informations sur votre version de logiciel et les coordonnées de l'équipe support Log'In Informatique.

Le lien hyper texte >Demande d'assistance permet à l'assistance de prendre la main à distance

sur votre poste via **...** ISL Light Client.exe

La zone "**informations et statistiques**" vous renseigne sur le nombre de factures à contrôler (contrôle caisse), le nombre de notes du cahier de liaison que vous n'avez pas encore lues, une statistique sur le nombre moyen de produits par panier et les trois produits les plus vendus dans le mois.

Sous l'intitulé " CAHIER DE LIAISON ", vous trouverez un outil qui vous permet de communiquer et d'échanger en interne des informations.

### <span id="page-8-0"></span>**Créer, Modifier, supprimer une note du cahier de liaison**

Créer une note en cliquant sur le bouton <sup>+</sup>, une fenêtre s'ouvre et vous invite à saisir un titre, les dates de parution et du texte. Une fois votre saisie effectuée, cliquez sur le bouton et votre note apparaît dans la liste du cahier de liaison.

![](_page_8_Picture_98.jpeg)

![](_page_8_Figure_5.jpeg)

Pour modifier une note, cliquez sur le bouton situé à gauche de la date, une fenêtre s'ouvre et vous invite à modifier le texte de la note.

L'icône vous permet de signaler que vous avez bien pris connaissance de la note.

**Pour supprimer une note**, cliquez sur le bouton **du** situé à l'extrémité droite de la date, une demande de confirmation apparait. Si vous cliquez sur le bouton " OK " la note sera supprimée.

### <span id="page-9-0"></span>**Utilisation du module de vente (caisse)**

### <span id="page-9-1"></span>**Description du module caisse**

Le module de caisse est accessible via le menu " Vente " et le sous menu " Comptoir ", cet écran vous permet de faire des ventes de produits souvenir, terroir, carte postale… de gérer vos bons d'échange et votre billetterie.

![](_page_9_Figure_5.jpeg)

Cet écran est composé de deux onglets et quatre masques de saisie :

① **Contenu du panier :**

6 Produits  $\equiv$ Quantité de produits que vous avez sélectionné dans votre panier.

L'icône **et permet de rajouter ou de supprimer une remise (en % ou en valeur).** 

Synthèse Résumé du contenu panier par familles et catégories.

Vider Le Panier

Remise à vide de la totalité du panier.

![](_page_9_Picture_155.jpeg)

### ② Ajouter un produit

Sélection et recherche des produits (Produits/Billetterie, Hébergement, Excursions) selon différents moyens :

Utiliser le scan ou lecteur de code barre.

![](_page_9_Picture_17.jpeg)

- Double cliquez sur le champs code produit pour accéder au fichier produit.
- Les boutons rapides, touches prédéfinies de produits classés par catégories.

![](_page_10_Picture_4.jpeg)

### ③ Les coordonnées client

Cette zone vous permet de saisir des informations relatives au client, qu'il soit déjà connu, à modifier, à créer ou bien juste identifié sur quelques champs rendus obligatoires.

![](_page_10_Picture_116.jpeg)

Saisie d'un commentaire imprimable sur le ticket ou le billet

#### ④ La zone Montant total et mode de règlement

Cette zone vous permet de sélectionner le ou les modes de règlements avant la validation de votre vente.

![](_page_11_Figure_2.jpeg)

#### <span id="page-11-0"></span>**Sélection d'un produit standard**

Pour faire une vente, vous devez sélectionner un produit. Cette sélection peut s'effectuer de quatre façons différentes.

- 1. **Avec un lecteur code barre**, il vous suffit de scanner le code barre du produit et celui-ci s'affiche dans la zone panier.
- 2. **Avec les boutons rapides paramétrable**s (voir chapitre boutons rapides). Sélectionnez par exemple la catégorie "Carte postale", Welogin vous affiche la liste des produits contenus dans cette catégorie. Choisissez un produit en cliquant sur le bouton rapide correspondant ou avec un touché si vous possédez un écran tactile.

![](_page_11_Picture_145.jpeg)

- 3. **En saisissant le code ou le code barre du produit** suivi de la touche TAB du clavier
- 4. **Vous ne connaissez ni le code, ni le code barre du produit**, l'étiquette est illisible avec le scan et il n'y a pas de bouton rapide programmé. Double-cliquez dans le champ de saisie " Code produit/code Barre ". Une fenêtre de sélection de produit s'ouvre et vous permet de rechercher un produit et de le sélectionner pour le panier. Commencer à saisir le nom de l'article dans le champ "Désignation" : une liste de produit correspondant s'affiche

![](_page_11_Picture_10.jpeg)

![](_page_12_Picture_90.jpeg)

Pour sélectionner le produit, cliquez sur la ligne qui vous intéresse, la fenêtre de recherche se ferme, le produit est ajouté automatiquement au panier.

### <span id="page-12-0"></span>**Saisie quantité, remise et ajout au panier**

Lorsque vous avez plusieurs produits identiques à ajouter au panier, plusieurs solutions :

- Spécifiez la quantité en cliquant une ou plusieurs fois sur les boutons  $\bigcirc$  ou  $\bigcirc$ situés à droite des boutons rapides puis scannez le code barre.
- Scannez plusieurs fois le produit
- Ajoutez le produit au panier puis cliquez sur le saisissez directement dans le champ "quantité" le nombre d'article désiré.

![](_page_12_Picture_91.jpeg)

![](_page_12_Picture_92.jpeg)

![](_page_12_Picture_11.jpeg)

#### <span id="page-13-0"></span>**Ajouter un produit billet au panier**

**Billet numéroté / non placé** (ex : pour une visite guidée, une excursion…)

Après avoir sélectionné un produit de type billet, une fenêtre s'ouvre et vous invite à choisir : la gamme, la tribune, la date (uniquement pour un billet daté), numéro de place ou une place à suivre si les places ne sont pas numérotées.

![](_page_13_Picture_111.jpeg)

Une fois votre choix effectué, cliquez sur **D** pour ajouter vos billets au panier.

#### **Billet Placé Numéroté : Visualisation du plan de salle en 2D**

Sélectionnez la gamme du ou des billets puis cliquez sur les places souhaitées.

- Les places encadrées avec une couleur définie sont réservées aux allottements,
- Les places rouges sont déjà vendues.
- Les places en jaunes sont réservées.
- Les places que vous venez de sélectionner s'affichent en vert.

Cliquez sur <mark>La</mark> pour valider votre sélection. Les billets s'ajoutent automatiquement au panier.

![](_page_13_Picture_112.jpeg)

![](_page_13_Picture_15.jpeg)

#### <span id="page-14-0"></span>**Ajouter un bon d'échange hébergement au panier**

Pour ajouter un bon d'échange" hébergement" au panier, vous devez cliquer sur « hébergement »'.

![](_page_14_Picture_4.jpeg)

La fenêtre de saisie hébergement s'ouvre :

![](_page_14_Picture_185.jpeg)

Dans la 1ère partie " Informations sur l'hébergement " vous devez :

- Saisir la date de réservation (par défaut la date du jour).
- Saisir le nom du client.
- Choisir le pays (par défaut France).
- Saisir le prix du séjour pour une nuit hors petit déjeuner.
- Le type de chambre (Exp. Double, Simple).
- Choisir le site d'hébergement (la liste des sites d'hébergement est gérée dans le menu " Données " et sous menu " Hébergements " ) , les coordonnées de l'hébergement s'affichent.

Dans le 2ème partie " Personnes et dates " vous devez :

- Saisir le nombre de personne.
- Saisir la date et l'heure d'arrivée du client .
- Le nombre de nuits, la date de départ se calcule automatiquement.
- Vous pouvez également saisir un commentaire à destination du client. Ex. : Des informations sur les horaires d'ouverture et fermeture.

Une fois ces informations saisies, vous pouvez enregistrer votre bon d'échange en cliquant sur le bouton  $\Box$  et votre bon d'échange apparait dans le panier.

![](_page_14_Picture_20.jpeg)

1 - Panier

![](_page_15_Figure_3.jpeg)

Vous pouvez modifier, ou supprimer votre bon d'échange avec les icones situées en bout de ligne. Les bons d'échanges ne sont éditables qu'après la validation de la vente. Exemple bon d'échange hébergement :

![](_page_15_Figure_5.jpeg)

#### <span id="page-16-0"></span>**Ajouter un bon d'échange "excursion" au panier**

Pour ajouter un bon d'échange "Excursion" au panier, vous devez cliquer sur l'icône « Excursion ».

![](_page_16_Picture_199.jpeg)

#### La fenêtre de saisie "excursion" s'ouvre :

![](_page_16_Picture_200.jpeg)

Dans la 1ère partie " Informations sur l'excursion " vous devez :

- Saisir le nom du client.
- Saisir la date de réservation (par défaut la date du jour).
- Choisir la société qui organise cette excution (la liste des sociétes d'excursion est gérée dans le menu " Données " et sous menu " Excursions " ) .
- Choisir le pays (par défaut France).
- Saisir la date et l'heure de l'excursion.
- Spécifier si l'excursion est prévue le matin, l'après-midi ou la journée (cochez la bonne case).
- Saisir le prix unitaire par personne.
- Saisir le nombre de personnes, ce qui va calculer le montant total TTC.
	- $\circ$  Dans la 2<sup>ème</sup> partie " Détail " (facultatif) :
- Dans la zone " Départ de ", vous pouvez saisir le lieu de départ pour l'excursion.
- Saisir ou choisir un commentaire pré-saisi dans la liste déroulante qui s'affichera dans la zone commentaire (la gestion de ces commentaires se fait dans le menu " Données " et le sous menu " Commentaires excursion ").
- Vous pouvez aussi spécifier un lieu et une heure de départ.

Une fois ces informations saisies, l'enregistrement de votre bon d'échange se fait en cliquant sur le bouton  $\Box$  et votre bon d'échange apparait dans le panier.

### 1 - Panier

![](_page_17_Picture_51.jpeg)

Vous avez la possibilité de modifier , ou de supprimer votre bon d'échange.

Exemple bon d'échange excursion:

![](_page_17_Picture_52.jpeg)

![](_page_17_Picture_7.jpeg)

#### <span id="page-18-0"></span>**Ajouter un bon d'échange "Rapide" au panier**

Les bons d'échanges dit « rapides » sont issus directement du paramétrage de la fiche produit, contrairement aux bons d'échange "hébergement" et "excursion" qui nécessitent un pré paramétrage. Ils peuvent être liés à un ou plusieurs produits, ils sont renseignés avec la fonctionnalité type d'impression : Bon d'échange, lors de la création du produit :

![](_page_18_Figure_4.jpeg)

L'impression apparait après validation de la vente, avec une icône spécifique dans la fenêtre d'impression.

![](_page_18_Picture_129.jpeg)

Dans cet exemple, nous avons ajouté au panier deux places visites vignes en charrette adulte et deux places enfant. Ces deux produits sont bien entendu rattachés à la même société d'excursion

Exemple bon d'échange rapide (généralement imprimer au format A5) :

![](_page_18_Picture_9.jpeg)

#### **NOM DU DETENTEUR : Claire Catherine** Fait à : Office de Tourisme Incafu TOURS

Le: 05-09-2016

LOGIN INFORMATIQUE - 121 Rue Stéphane Pitard - BP 01 - 41000 TOURS<br>Tel : 02 47 38 82 25 - Fax : 02 47 37 46 24 - www.incafu.com - incafu@login-info.com<br>« Le bon d'échange ne peut être remboursé même en cas de perte ou de v échangé, sauf en cas d'annulation d'un spectacle et de décision par l'organisateur. Aucun duplicata du bon d'échange ne pourra être délivré y compris en cas de perte ou de vol. »

![](_page_18_Picture_13.jpeg)

### <span id="page-19-0"></span>**Validation d'une vente (caisse)**

Pour valider votre vente, vous devez obligatoirement être connecté avec un utilisateur profil caisse, le bouton de validation n'apparaissant pas dans les autres cas.

La saie du montant de règlement peut se faire directement dans le champ en face du mode de règlement. Ou bien en cliquant sur ce dernier si le montant total de la facture correspond à un seul mode de règlement.

A noter :

- Pour les chèques vacances (montant fixe) le programme affiche la différence restante
- Pour les espèces possibilité de renseigner le montant reçu et le programme calcule le montant de monnaie à restituer.

Vous devrez, pour certain mode de règlement (en fonction du paramétrage souhaité), saisir le nom du client ou le choisir dans la liste déroulante.

Un mode de règlement différé sous-entend que le client doit être créé comme client en compte. Vous pouvez également saisir : le code postal, l'adresse, la ville, le téléphone, le mail, un commentaire, le pays du client. Ces zones peuvent servir pour les statistiques de fréquentation par départements et par pays.

Les modes de règlement sont entièrement paramétrables. En fonction de vos "droits utilisateurs", vous pouvez en ajouter et les faires figurer dans le module "comptoir".

![](_page_19_Figure_11.jpeg)

Après la validation d'une vente, une fenêtre récapitulative s'ouvre, votre ticket de caisse ainsi que vos billets s'impriment.

![](_page_19_Picture_146.jpeg)

**Dogin** 

Vous pouvez, si le client le souhaite, imprimer une facture au format A4 en cliquant sur l'icône  $\color{black}\blacktriangleright$ (les factures sont stockées ré-imprimables dans le menu listes des factures).

En cliquant sur l'icône **vous envoyez cette facture par email (sous réserve d'avoir saisi un mail** dans le cadre "Coordonnées client".

### <span id="page-20-0"></span>**Contrôle caisse**

Le contrôle caisse s'effectue uniquement sur l'utilisateur de la caisse, en fin de journée après la fermeture de votre magasin. Pour accéder au contrôle caisse, utilisez le menu " **VENTES** " et le sous menu " **Contrôle des caisse**s ".

Ce masque écran affiche le détail de toutes les ventes de la journée avec en pied de page, un cumul par mode de règlement, le total général et éventuellement le trop-perçu des chèquesvacances.

![](_page_20_Figure_7.jpeg)

#### <span id="page-20-1"></span>**Description de l'écran de contrôle caisse.**

- Le contrôle s'effectue sur la journée sélectionnée sur le champ Date
- Une sélection des modes de règlement à contrôler peut se faire en cochant le filtre correspondant en haut de colonne.
- Une coche en face de chaque facture permet de valider la vérification du montant et du mode de règlement perçu.
- Tout en bas du tableau la fonction Tout cocher / Tout décocher permet de cocher l'ensemble des factures de la journée si les montants indiqués en cumulés, bas de tableau, correspondent correctement aux montants contrôlés dans la caisse.
- Une information à gauche vous permet de savoir le nombre restant de factures à contrôler Il reste encore 6 facture(s) à contrôler. .
- La gestion du coffre vous permet d'indiquer le montant, mode de règlement par mode de règlement, remis au coffre pour la journée. Cette fonction est indépendante de la clôture de caisse.
- Le montant du fond de caisse s'affiche pour information en bas à gauche de l'écran.

![](_page_21_Picture_2.jpeg)

En cliquant sur l'icône vous pouvez saisir le comptage des billets et des

pièces de votre caisse (le détail de cette saisie apparait dans l'édition du contrôle de caisse). Si vous avez des règlements en chèques, pour préparer la saisie de remise en banque, vous pouvez saisir les informations relatives à chacun des chèques (détenteurs, numéro et nom de la banque)

A noter : ces saisies peuvent être rendues obligatoires avant clôture, par l'administrateur.

#### <span id="page-21-0"></span>**Validation du contrôle caisse.**

Pour valider votre caisse, vous devez tout d'abord faire un comptage manuel des différents modes de règlement (espèces, chèques, chèques-vacances, carte bleue, bons cadeaux…). En théorie, vous devez retrouver le même résultat que le contrôle caisse de Welogin.

Si ce n'est pas le cas, généralement il s'agit d'une erreur de mode de règlement lors de la vente (Ex. Vous avez sélectionné le mode de règlement "Carte Bleue" alors que le client vous a payé en "Chèque") donc vous avez un déséquilibre entre le montant total chèque et le montant total carte bleue dans votre contrôle caisse.

Pour corriger cette erreur, vous devez modifier le mode de règlement de la facture. En cliquant sur une fenêtre vous permet d'aller effectuer cette modification.

Les totaux "**Différences**" dans le tableau en pied de page, sont le décompte des factures que vous avez cochés 'contrôlées' par rapport au montant total des factures attendues.

![](_page_21_Picture_156.jpeg)

Lorsque tous les totaux "Différences" sont à zéro, vous n'avez plus qu'à imprimer votre bordereau de caisse en cliquant sur  $\equiv$ . Généralement l'opérateur(trice), range dans une enveloppe ou une pochette, toute sa caisse avec son bordereau de caisse, c'est la remise au coffre, il reste à effectuer la clôture.

![](_page_21_Picture_157.jpeg)

![](_page_21_Picture_14.jpeg)

### <span id="page-22-0"></span>**Clôture journalière de la caisse.**

Depuis le 01/01/2018 la notion de clôture journalière est obligatoire, (article 88 de la loi 2015- 1785 du 29 décembre 2015 de finances pour 2016), il est fait obligation de clôturer quotidiennement votre caisse (BOI-TVA-DECLA-30-10-30 § 160 et suivants).

Cette opération vient finaliser le contrôle de caisse et rend impossible toutes modifications sur les factures de la journée.

Il faut savoir que la clôture des caisses non mouvementées se fait automatiquement

![](_page_22_Picture_155.jpeg)

La clôture s'effectue par l'icône de validation en haut à droite de l'écran, un masque de confirmation est à valider.

Une fenêtre supplémentaire permet de saisir le nom et prénom de la personne à l'origine de la clôture ainsi qu'un éventuel commentaire sur le contrôle de caisse effectué. Ensuite un autre message vous avertit que la clôture est effectuée.

A noter : selon le paramétrage mis en place, peuvent venir se rajouter à cette procédure de clôture, l'obligation d'effectuer la saisie des espèces ou celle des informations de remise de chèque.

### <span id="page-22-1"></span>**Contrôle administrateur**

Le contrôle administrateur s'effectue par un utilisateur ayant les droits administrateur (voir chapitre gestion des utilisateurs et gestion des profils utilisateurs), seules les facture clôturées caisse peuvent être contrôlées par l'administrateur.

Pour accéder au contrôle administrateur, utilisez le menu "**VENTES**" et le sous menu "**Contrôle administrateur**".

La fréquence du contrôle caisse administrateur est liée à l'intégration en comptabilité puisque seules les factures contrôlées administrateur peuvent être intégrées en comptabilité. Cette opération consiste à recontrôler de manière plus globale le contrôle caisse effectué quotidiennement.

Il s'effectue sur une période (généralement une semaine), par magasin ou utilisateur. Ainsi l'administrateur va cumuler manuellement le total des ventes sur une semaine pour un magasin en additionnant le contenu de chaque enveloppe ou pochette déposées au coffre.

![](_page_23_Picture_176.jpeg)

Des différences apparaissent tant que toutes les factures n'ont pas été cochées

### <span id="page-23-0"></span>**Description de l'écran de contrôle "Administrateur".**

- En haut de l'écran, le filtre " Statut " permet à l'Administrateur d'afficher soit des factures déjà contrôlées ou seulement les factures contrôlées caisse.
- La liste déroulante qui se trouve dans la colonne " Conseillère / Conseiller " permet de faire une sélection sur le ou les magasins ou sur un conseiller (ière).
- La sélection du contrôle à effectuer se fait de date à date.
- Une sélection par modes de règlement à contrôler peut se faire en cochant le filtre correspondant en haut de colonne.
- Une coche en face de chaque facture permet de valider la vérification du montant et du mode de règlement perçu.
- Tout en bas du tableau la fonction **Tout cocher / Tout décocher** permet de cocher l'ensemble des factures de la journée si les montants indiqués en cumulés, bas de tableau, correspondent correctement aux montants contrôlés dans la caisse.
- Une information à gauche vous permet de savoir le nombre restant de factures à contrôler Il reste encore 6 facture(s) à contrôler. .

#### <span id="page-23-1"></span>**Validation du contrôle "Administrateur".**

Si vous avez une erreur entre le comptage manuel et le résultat donné par Welogin, c'est généralement une erreur de mode de règlement. Dans ce cas vous devez modifier le mode de

règlement de la facture. En cliquant sur , une fenêtre vous permet d'aller effectuer cette modification.

Les totaux "**Différences**" dans le tableau en pied de page, sont le décompte des factures que vous avez cochés « contrôlées » par rapport au montant total des factures attendues.

![](_page_23_Picture_177.jpeg)

Lorsque tous les totaux "Différences" sont à zéro, les factures contrôlées "Administrateur"peuvent être intégrées en comptabilité. Vous pouvez si vous le souhaitez, effectuer la saise des espèces, préparer la remise de chèque ou imprimer différents détails du contrôle en cliquant sur  $\equiv$ .

![](_page_23_Picture_18.jpeg)

### <span id="page-24-0"></span>**Modification d'une facture (rechercher réimprimer)**

Le module "Liste des factures", accessible par le menu "VENTES" permet de consulter, de filtrer et de rechercher l'information historisée de l'activité comptoir.

Selon le type de document facture, avoir, réservation, un bon d'échange, grâce à l'icône Action

 $\equiv$  vous pouvez réimprimer un ticket, un billet, une facture, un bon d'échange, générer un avoir, modifier des informations complémentaires, voir le détail d'un kit billet, modifier une réservation, transférer une réservation en facture.

Les champs de saisies sous les intitulés des colonnes vous permettent de saisir vos critères de recherche. Vous pouvez filtrer pour retrouver une facture, une réservation. Une recherche sur un code produit, peut être effectuée ou sur un client également.

Le résultat de votre recherche peut soit faire l'objet d'une édition via  $\Box$  au format pdf soit

![](_page_24_Picture_202.jpeg)

### <span id="page-24-1"></span>**Description de l'écran liste des factures.**

exporter sous Excel  $\boxed{\mathbf{x}}$ 

- La liste déroulante intitulée " Statut " vous permet de sélectionner les factures en fonction de leur statut.
	- o Encaissées : factures non contrôlées caisse.
	- o Contrôlées : factures contrôlées caisse.
	- o Contrôlées Administrateur : factures contrôlées par l'Administrateur.
	- o Comptabilisées : factures intégrées en comptabilité.
	- La colonne " N° facture " vous permet de rechercher une facture ou une réservation en

tapant la lettre « R ». Si l'icône figure à gauche du numéro de facture, cela signifie que vous pouvez modifier apporter certaines modifications.

- La colonne date du tour permet de modifier la date d'une excursion (excursion annulée ou repoussée).
- La colonne " Conseillère / conseiller " indique le nom du vendeur et vous permet de faire une recherche de facture par vendeur.

En bas à gauche vous avez le nombre de factures extraites de votre recherche. Au centre, la quantité de produits vendus sur la période et le montant total TTC de votre recherche.

Le tableau en bas à droite vous indique les montants par mode de règlement.

![](_page_24_Picture_203.jpeg)

![](_page_24_Picture_22.jpeg)

#### <span id="page-25-0"></span>**Modification d'une facture.**

Seules les factures des caisses non clôturées sont modifiables. Vous retrouvez cette possibilité en contrôle de caisse, en contrôle administrateur et enfin dans la liste des factures.

Cliquez sur l'icône un masque de modification s'ouvre.

Les seules modifications possibles sont les coordonnées client (besoin de rééditer la facture au nom de la société et non pas de la personne par exemple) et le ou les montants répartis par modes de règlement, éventuellement corriger une erreur de saisie dans les modes de règlements.

Une fois vos modifications le programme vous demande de saisir un commentaire pour justifier la modification, l'enregistrement  $\blacksquare$  ne se fera que si un commentaire a bien été saisi.

![](_page_25_Picture_149.jpeg)

### <span id="page-25-1"></span>**Génération d'un avoir à partir d'une facture**

Généralement, un **avoir** est généré pour le remboursement d'un produit défectueux, ou l'annulation d'un spectacle, une excursion, une visite. Le client doit fournir un justificatif d'achat avec un numéro de ticket (facture), ce qui va vous permettre de retrouver facilement l'achat d'origine.

![](_page_25_Picture_150.jpeg)

En liste des factures, vous devez rechercher la facture d'origine, cliquez sur l'icône Action  $\equiv$ 

Etes-vous sûr(e) de vouloir créer un avoir pour la facture 17070080 ? Celui-ci sera effectué à la date du jour.

Après validation, le module comptoir s'ouvre avec votre avoir chargé, soit toutes les lignes de la facture d'origine, les quantités et les montants en négatif.

 $\overline{OK}$ 

Annuler

![](_page_25_Picture_14.jpeg)

**Avoir chargé dans le module comptoir** :

![](_page_26_Picture_173.jpeg)

Deux cas de figure :

- Avoir Total : aucune modification sur les lignes du panier, cliquez pour passer au règlement.
- Avoir Partiel : pour ce faire, vous allez supprimer toutes les lignes que vous souhaitez conserver facturées, en cliquant sur l'icone  $\frac{1}{2}$  et ne garder dans le panier que les lignes pour lesquelles vous voulez effectuer une annulation

Attention à la saisie du mode de règlement, elle doit refléter le réel mouvement de caisse. S'il s'agit d'un remboursement du client il peut s'effectuer de plusieurs façons : en espèces, créditer sa carte bleue, ou lui donner un bon pour avoir. Dans le dernier cas, vous devez avoir paramétré un mode de règlement "Avoir". S'il s'agit d'une annulation totale de la facture initiale, le mode de règlement avoir doit être identique au mode de règlement facture.

Après validation, comme pour une vente standard, une fenêtre d'édition s'ouvre, le ticket du client s'imprime et vous pouvez imprimer au format A4 l'avoir du client.

### <span id="page-26-0"></span>**Règlements compte de tiers**

#### <span id="page-26-1"></span>**Fonctionnement**

La gestion des règlements de compte de tiers est utilisée pour les clients qui vous règlent en mode différé. Il s'agit généralement de clients identifiés, récurrents pour lesquels un compte est ouvert et des conditions de paiement particulières sont négociées.

Le montant du règlement ne sera alors pas présent dans votre caisse, ni à la clôture dans le " Contrôle caisse ", ni dans le contrôle administrateur, mais restera en attente dans le module

" Règlements compte de tiers ".

La facture sera sous le statut en attente de règlement, tant que la saisie de tout ou partie des modes de paiement n'aura soldé la totalité du montant.

![](_page_27_Picture_164.jpeg)

### <span id="page-27-0"></span>**Description de l'écran**

- Filtre sur la colonne du numéro de Facture.
- Recherche de date à date pour une période donnée.
- Sélection par Client, par ville ou magasin.
- Le statut permet de filtrer les factures soldées des factures restantes dues, la liste déroulante trois autres choix permettent de rechercher les factures déjà relancées 1 fois , 2 fois, 3 fois.
- La colonne action, vous permet de saisir les règlements en cliquant sur " Détail ", ou de visualiser les règlements déjà effectués.
- L'icône  $\bigoplus$  permet d'imprimer la facture avec la mention acquittée, quand elle est soldée.

### <span id="page-27-1"></span>**Saisie d'un règlement client**

La première fois que vous cliquez sur " Détail " vous avez un message en rouge " La facture 13010008 n'a pas été contrôlée, vous ne pouvez donc renseigner un nouveau règlement. Veuillez cocher la case ci-après si la facture a été contrôlée □.

En cochant cette case, vous validez le contrôle de cette facture (l'équivalent du contrôle administrateur) la facture est alors susceptible d'être comptabilisée.

![](_page_27_Picture_165.jpeg)

Après avoir coché cette case, une ligne de saisie du mode de règlement apparait. Ce dernier peut être échelonné dans le temps, tout comme il peut faire apparaitre un premier règlement versé au comptoir

![](_page_27_Picture_166.jpeg)

Saisissez la date du règlement, un mode de règlement, le montant du règlement, un commentaire qui généralement contient un numéro de chèque ou la référence d'un virement

VALIDER

puis cliquez sur le bouton . Votre règlement est saisi, il passera automatiquement

![](_page_27_Picture_19.jpeg)

en comptabilité.

#### <span id="page-28-0"></span>**Remise de chèques en banque**

A partir du menu « comptabilité », vous avez la possibilité de créer vos remises de chèques en banque. La provenance de ces chèques peut être issue du module de vente comptoir, de la saisie des informations chèques via le contrôle de caisse ou le contrôle administrateur, de la saisi des différés en règlement des tiers ou encore des modules groupe ou adhérents. A la création d'une remise en banque, vous retrouverez tous les règlements de type chèque, non remis en banque.

![](_page_28_Picture_132.jpeg)

Vous pouvez trier vos chèques à remettre en fonction de leur provenance, de la date de règlement, d'un montant ou d'une facture. Les zones Nom du détenteur, n° de chèque et nom de la banque sont modifiables.

Après avoir coché vos chèques et sauvegardé votre travail, cliquez sur l'icône **pour éditer votre** bordereau de remise en banque.

![](_page_28_Picture_7.jpeg)

![](_page_29_Picture_1.jpeg)

### <span id="page-29-0"></span>**Gestion des promotions**

#### <span id="page-29-1"></span>**Fonctionnement**

La gestion des promotions vous permet de paramétrer des opérations de remises automatiques sur une sélection de produits. Viennent se greffer à cette mise en place promotionnelle des critères tels que la limitation dans le temps, des filtres, sur les catégories, les familles voire les sous familles de produit. La possibilité d'exclure un ou plusieurs produits, d'exclure un ou plusieurs clients, d'appliquer la promotion à l'ensemble des clients, aux ventes boutiques ou seulement aux ventes WEB. Vous pouvez aussi décider de mettre une promo en sommeil pour qu'elle ne s'applique plus.

Pour accéder à la gestion des promotions, utilisez le menu "VENTES" et le sous menu "Gestion des promotions", la liste des promotions s'affiche.

![](_page_29_Picture_228.jpeg)

#### <span id="page-29-2"></span>**Description de l'écran liste des promotions**

- En haut de l'écran deux champs de saisie et deux listes déroulantes vous permettent de rechercher les promotions appliquées à un produit ou à un client. Dans le champ produit, vous pouvez saisir la référence d'un produit, la liste déroulante qui suit vous propose la liste des produits par désignation. Dans le champ client, vous pouvez saisir le code du client, la liste déroulante qui suit vous propose la liste des clients par nom.
- La colonne " Libellé " vous indique le nom de la promotion que vous avez saisi lors de sa création, vous pouvez aussi filtrer vos promotions par nom.
- Les colonnes " Famille ", " Sous-famille " et " Catégorie " vous aident à rechercher les promotions appliquées à certains produits.
- Dans la colonne " Période " vous pouvez spécifier une date de début et une date de fin. Alors qu'en cochant la case " En cours ", vous n'aurez que les promotions en cours.
- La colonne " Valeur " vous indique le pourcentage appliqué ou la valeur en Euro (Ex. 5% ou  $0.20 (t)$ .
- La colonne " Présence " vous indique sur quel module elle s'applique (Comptoir, Boutique Web ou les deux).
- La colonne "en sommeil" vous indique si la promotion est active ou désactivée.
- Comme dans toutes les listes, vous pouvez modifier une promotion à l'aide de l'icône ou en supprimer une avec l'icône  $\blacksquare$ .

#### <span id="page-29-3"></span>**Création modification d'une promotion**

Pour créer une promotion, vous devez cliquer sur  $\blacksquare$  en haut à droite de l'écran, la fenêtre de saisie s'affiche.

![](_page_30_Picture_186.jpeg)

Cet écran se compose de trois parties :

### **Informations sur la promotion**

- Le champ "Libellé " (obligatoire) : donnez un nom à votre promotion pour pouvoir l'identifier dans la liste.
- Le champ " Présence ", indique dans quel module la promotion s'applique : comptoir, boutique WEB ou comptoir et boutique WEB.
- " En sommeil " indique si votre promotion est appliquée, activée ou désactivée.
- Le champ " Valeur " indique la remise de la promotion qui va être pratiquée. Soit un<br>pourcentage, saisissez un chiffre suivi du signe " % ". pourcentage, saisissez un chiffre suivi du signe Soit une valeur, saisissez simplement le montant remisé.
- Le champ " Code promo " : à usage spécifique, la plupart du temps ne rien renseigner.
- Dans le champ " Description " (non obligatoire), zone de commentaire pour décrire et argumenter votre promotion.

### **Durée de la promotion**

- Vous allez inscrire votre action de promotion dans le temps, la planifier à l'avance.
- Dans cette partie vous allez renseigner la date et l'heure de début ainsi que la date et l'heure de fin de votre promotion.

### A**- Filtre des produits.**

![](_page_30_Picture_187.jpeg)

 Filtre des produits et ajustement des prix : Dans cet onglet vous allez constituer la liste des produits pour lesquels votre promotion s'applique. La sélection des produits se fait avec les listes déroulantes (Famille, Sous-famille, Catégorie). Cette liste est constituée de 6 colonnes :

![](_page_30_Picture_17.jpeg)

- Colonne **Active ,** si vous cochez cette case, vous activez la promotion pour tous les produits sélectionnés. Vous pouvez ensuite exclure des produits en les décochant.
- Les colonnes " Code ", " Désignation " vous renseignent sur le produit, la colonne "prix public" étant le prix de vente TTC de la fiche produit avant promotion.
- La colonne " Prix promo " vous indique le prix recalculé, promotion appliquée, il est arrondi à la décimale supérieure (Ex. 1,425 € donnera 1,43 €).

![](_page_31_Picture_196.jpeg)

### B**- Filtre des clients.**

- Par défaut, une promotion est appliquée à tous les clients. Si dans cet onglet, vous faites une sélection de clients, la promotion ne sera appliquée qu'à cette sélection.
- Le filtre s'effectue avec les listes déroulantes " Catégorie " et " Sous-catégorie ". Après

avoir coché **Active ,** vous pouvez inclure ou exclure les clients de la liste.

### C**- Code à usage unique pour les ventes WEB**

![](_page_31_Picture_197.jpeg)

Le code à usage unique est utilisé exclusivement pour les ventes web. Le principe est de fournir un code promotionnel à un client pour déclencher la promotion lors de l'achat sur votre boutique Web.

- Si vous optez pour une promotion de code à usage unique**, il ne faut pas renseigner le code promo de l'entête « Information sur la promotion ».**
- Vous pouvez créer autant de codes promo à usage unique que vous le souhaitez.
- Une fois utilisé, il apparaitra barré dans la liste des codes.
- Le code accepte les caractères alphanumériques, une fois créé, il peut être désactivé en cochant la zone de votre code à usage unique, vous pouvez : renseigner un code ou le supprimer en cliquant sur la coche « utilisé »

![](_page_31_Figure_17.jpeg)

### <span id="page-32-0"></span>**Définir les boutons comptoirs**

![](_page_32_Picture_201.jpeg)

Le but est de définir pour le masque de vente au comptoir, des boutons thématiques qui permettront d'accéder rapidement aux articles les plus courants. Cette gestion des boutons dits « rapides » est basée sur la notion de « catégorie » dans le fiche produit. Sous une même appellation significative et représentative la personne du comptoir doit pouvoir identifier et accéder à la référence produit.

- Un seul niveau est paramétrable.
- Définition des boutons, magasins par magasins
- Choix de faire apparaitre ou non une catégorie de produit
- Par catégorie, possibilité de sélectionner les produits

Pour accéder à la gestion des boutons, utilisez le menu "**DONNEES**" et le sous menu "**Boutons du comptoir**". **BOUTONS DU COMPTOIR IP BOUTOUE** 中口图

![](_page_32_Picture_202.jpeg)

### <span id="page-32-1"></span>**Description de l'écran de gestion des boutons rapides.**

- Sélection du magasin à paramétrer, permet de faire apparaitre les produits vendus uniquement sur ce magasin.
- Le signe  $\bullet$  à gauche de la liste vous permet de développer ou de réduire la liste des produits d'une catégorie.
- Le " Libellé catégorie " reprend toutes les catégories renseignées dans la fiche produit.
- Dans la colonne "couleur bouton", vous avez la possibilité de choisir la couleur du bouton en cliquant sur le champ. Ou de composer le code couleur du nuancier ex : #A20025.
- Le « Libellé bouton », permet de donner au bouton comptoir un nom différent de la catégorie.
- Ordonnancement des produits et des catégories.
- Afficher, cochez ou décochez si vous souhaitez faire apparaitre ou pas ce bouton ou ce produit au comptoir.
- Pensez à enregistrer votre mise en place  $\blacksquare$ .

![](_page_32_Picture_20.jpeg)

А Y

### welogin

### <span id="page-33-0"></span>**Impression des étiquettes code barre**

### <span id="page-33-1"></span>**Principe de fonctionnement**

Le but est d'établir une liste de produits pour lesquels vous avez besoin d'éditer des étiquettes. Ces étiquettes code barre, scannées en vente comptoir facilitent la facturation.

Pour l'édition des étiquettes code prix, vous devez vous rendre dans le menu "**DONNEES**" et le sous menu "**Edition des étiquettes (prix)**".

A l'aide des champs de sélection situés en haut des colonnes, vous allez pouvoir filtrer les produits. Une fois votre liste établie, vous devez saisir, dans la dernière colonne, la quantité d'étiquettes à imprimer pour chaque produit.

**EDITION DES ÉTIQUETTES DE CODE BARRE** 

Prix TTC **Code Barre** Dési Famille Catégorie Code Fourt Sous-famille Tous Toutes Toutes Toutes **LOGIN INFORMATIOUE ARSINTHMOL** 5552544118765 Pot de moutarde à l'absinth Standard Groupes Guides  $0.00$ **TESTCOR** 7550000000010 TEST - Visite du phare St-Mathi Zoo d'Upie **Billetterie** Billetter  $6,00$ **BILLET030617** 6070000000014 20 ans Entre Ciel et terre association Ciel et Terre Billetterie Billetterie  $0.00$ Billetterie ABBAY01 5000000000562 A la Cour du Roy Abbaye du port Cartes et plan  $7,00$ Billetterie Concert 5170000000005 aaaaa ARDECHE RESA ACCESSOIRES  $10,00$ aaaa act Adulte indiv ABOLODEVE 6900000000007 Abonemment Lodeve Alsatrucs act Adulte indiv LODEVE 100.00 actsp 6550000000004 activité sport OT DRAGA act sport **TESTs**  $300,00$ **TB002** 5530000000007 Aimants plat 20x10mm épaisseur 2mm TE Standard Standard ACCESSOIRES  $1,00$ TB001 5830000000008 Aimants ronds (Ø1.2cm) TB Standard ACCESSOIRES  $2,40$ Standard Auberge de 7660000000009 AMIR Mairie THBEL Adulte indiv **Rilletterie** 21.00

Clic en haut à droite de l'écran sur l'icône  $\Box$ , choix du modèle de planche d'étiquette (paramétrable Table annexe puis modèles d'étiquettes), le nombre d'étiquettes blanches à générer permet de positionner la première impression sur une planche déjà entamée.

![](_page_33_Picture_279.jpeg)

Le résultat de vos étiquettes s'affiche dans une fenêtre Adobe Acrobat Reader, pour contrôle. Pour éviter tout problème de lecture de code barre, lors de l'impression de vos étiquettes, dans l'option de taille de la fenêtre d'impression il est conseillé de cocher " Taille réelle ".

![](_page_33_Picture_280.jpeg)

![](_page_33_Picture_13.jpeg)

A noter : Il est possible également de lancer l'impression des étiquettes à partir de vos réceptions fournisseurs.

### <span id="page-34-0"></span>**Gestion des hébergements**

#### <span id="page-34-1"></span>**Description liste des hébergements**

Le fichier des hébergements est utilisé dans le comptoir pour créer des **bons d'échanges hébergement**.

Pour accéder menu "**DONNEES**" et sous menu "**Hébergeurs**".

Pour créer un nouvel hébergement, cliquez sur  $\bullet$  en haut à droite de l'écran. Pour modifier un hébergement, cliquez sur l'icône  $\equiv$  situé en bout de ligne.

![](_page_34_Picture_107.jpeg)

### <span id="page-34-2"></span>**Création modification hébergement**

Avant de créer vos hébergements, vous devez préalablement créer les natures d'hébergements, les catégories d'hébergement, les différents taux de commissions utilisés avec vos partenaires.

![](_page_34_Picture_108.jpeg)

Les champs précédés d'une étoile sont obligatoires.

![](_page_34_Picture_13.jpeg)

### <span id="page-35-0"></span>**Description des champs pour la fiche hébergement**

- Tous les champs de la signalétique de l'hébergeur : nom du contact, E-mail du responsable, Nom de la société, adresse, complément d'adresse, code postal, ville, téléphone, fax.
- "\* Commission" : Liste de choix des commissions existantes. Ce taux de commission permettra de calculer sous forme de relevé, le montant total des commissions sur une période donnée par hébergeur. Permet également d'établir des statistiques de marge sur les hébergements.
- "\*Nature" Liste de choix, Classification (exemple :1 étoile, 2 étoiles, 3, 4).
- "\*Catégorie" Liste de choix (exemple : Hôtel, chambre d'hôte, camping …).
- "Compte comptable": le compte comptable attribué à cet hébergeur pour une intégration automatique en comptabilité des montants des commissions.
- "Commentaires" Dans ce champ, saisissez un commentaire récurrent pour cet hébergeur, il apparaîtra automatiquement lors de la saisie d'un hébergement dans le comptoir.

Pour enregistrer vos modifications ou votre nouvel hébergeur, cliquez sur **et en haut à droite** de l'écran, vous revenez à la liste des hébergeurs.

### <span id="page-35-1"></span>**Gestion des excursions**

#### <span id="page-35-2"></span>**Description liste des excursions**

Le fichier des sociétés d'excursions est utilisé dans la vente comptoir pour créer des **bons d'échanges excursions**.

Pour accéder menu "**DONNEES**" et sous menu "**Excursions**".

Pour créer une nouvelle société d'excursions, cliquez sur  $\blacksquare$  en haut à droite de l'écran. Pour

la modifier, cliquez sur l'icône  $\equiv$  situé en bout de ligne.

![](_page_35_Picture_193.jpeg)

![](_page_35_Picture_194.jpeg)

#### <span id="page-35-3"></span>**Création modification société d'excursion**

Avant de créer vos sociétés d'excursions, vous devez préalablement créer les différents taux de commissions utilisés avec vos partenaires.

 $+$   $\ominus$   $\triangledown$ 

![](_page_36_Picture_134.jpeg)

Les champs précédés d'une étoile sont obligatoires.

#### <span id="page-36-0"></span>**Description des champs pour la fiche excursion**

- Tous les champs de la signalétique de la société d'excursions : nom du contact, E-mail du responsable, Nom de la société, adresse, complément d'adresse, code postal, ville, téléphone, fax.
- Commentaire récurrent
- Compte comptable, compte de tiers attribué à cette société d'excursion pour l'intégration en comptabilité.
- Commission : Liste de choix des commissions existantes. Ce taux de commission permettra de calculer sous forme de relevé, le montant total des commissions sur une période donnée par société d'excursion. Permet également d'établir des statistiques de marge sur les sociétés d'excursion. (Pour accéder à la gestion des taux de commissions utilisez le menu "TABLES ANNEXES" et le sous menu "Taux de commission").

Pour enregistrer vos modifications ou votre nouvelle société d'excursion, cliquez sur **E**len haut à droite de l'écran, vous revenez à la liste des sociétés d'excursion.

### <span id="page-36-2"></span><span id="page-36-1"></span>**Gestion des commentaires excursion**

#### **Description des commentaires excursions**

Cette liste de commentaires par sociétés d'excursion vous permet une saisie plus rapide des bons d'échanges excursions. Exemple : gestion des commentaires de saisonnalités d'un partenaire. Les commentaires sont créés en deux langues (Français et Anglais), si vous avez spécifié "Français" comme langue dans le bon d'échange, c'est le commentaire en français qui s'affiche, si vous avez spécifié une autre langue, c'est le commentaire en anglais qui s'affiche.

![](_page_37_Picture_120.jpeg)

Pour accéder à la liste des commentaires, vous devez utiliser le menu "DONNEES" et le sous menu "Commentaires excursions". Pour créer un nouveau commentaire, cliquez sur <sup>et</sup> en haut à droite de l'écran. Pour le modifier, supprimer cliquez sur l'icône  $\equiv$  situé en bout de ligne.

### <span id="page-37-0"></span>**Création modification commentaires excursion**

Avant de créer vos commentaires excursion, vous devez préalablement créer les différentes sociétés d'excursions.

![](_page_37_Picture_121.jpeg)

#### <span id="page-37-1"></span>**Description des champs pour la fiche commentaire**

- "\* Excursion " choisissez à quelle société d'excursion sera rattaché ce commentaire.
- "\* Titre" Donnez un titre à votre commentaire, ce titre s'affichera dans la liste de choix lors de la saisie d'un bon d'échange (veiller à ce qu'il soit suffisamment explicite).
- Puis texte en version français et anglais.

Pour enregistrer cliquez sur **E** en haut à droite de l'écran, vous revenez à la liste des commentaires.

### <span id="page-37-2"></span>**Gestion des produits**

#### <span id="page-37-3"></span>**Description du fichier produits**

C'est dans ce fichier que vous allez créer toutes les références, les prestations ou les articles que vous proposez au public. Qu'il s'agisse de produits boutique, de produits regroupés en kit, de services ou d'éléments de

![](_page_37_Picture_15.jpeg)

billetterie. C'est un fichier assez central de l'application utilisé par le module ventes comptoir et groupe/séjour, maintenu par la gestion des stocks. Il requiert par conséquent une attention particulière et doit être organisé pour une saisie des ventes fluide, un reporting statistique pertinent.

Pour classifier vos produits nous allons nous appuyer sur les notions de **catégories**, de **familles** et de **sous familles,** de **fournisseurs**. Ces différents champs vont servir de clé d'appel dans les différents masques de l'application.

Rappelons que les catégories peuvent servir pour une exploitation statistique, mais elles sont avant tout le point d'entrée des boutons rapides du comptoir (voir chapitre "Définir les boutons comptoirs"). Les familles et sous familles sont essentiellement réservées à une classification hiérarchisée du traitement des statistiques.

Pour accéder à la gestion de vos produits, vous devez utiliser le menu "**DONNEES**" et le sous menu "**Produits**".

![](_page_38_Picture_291.jpeg)

<span id="page-38-0"></span>**Description de l'écran liste des produits**

Cet écran vous permet de lister vos produits. De créer, modifier, supprimer, imprimer ou exporter. Les champs de saisie ou les listes déroulantes situés en haut de chaque colonne vous permettent de filtrer les produits sur lesquels vous voulez interagir.

A noter : Pour des raisons évidentes d'historisation de l'information, **un produit qui a été vendu au moins une fois ne peut plus être supprimé.**

<span id="page-38-1"></span>Les icônes  $\bigoplus$  et  $\boxed{x}$  vous permettent d'exporter la totalité de la liste des produits ou une sélection au format Excel.

#### **Description des colonnes liste des produits.**

- Typologie des produits : il existe cinq types qui déterminent le contenu de la fiche produit :
	- o "Produit normal" : souvenir, livre, carte postale, alimentaire etc…dit produit boutique.
	- o "Kit": il s'agit d'effectuer un regroupement de plusieurs produits ou billets sous une même dénomination.
	- o "Hébergement" : gestion des chambres, taxe de séjour, etc…
	- o "Billet" : articles de billetterie : visite guidée, manifestation, spectacle, entrée etc…
	- o "Pass" : formule d'abonnement, ou de pass multisites, etc…
- "Code" : code unique pour chaque produit, abrégé.
- "Code barre" : pour utilisation de lecteur code barre ou scan, soit saisie soit généré automatiquement.
- "Désignation" et "Désignation 2" : libellé et libellé complémentaire du produit
- "Fournisseur" : rattachement du produit à sa gestion de stock (commande, réception, facturation).
- "Famille", "Sous famille", "Catégorie" : classification des produits
- "Prix d'achat H.T." : prix d'achat moyen pondéré du produit.
- "Prix T.T.C." : prix de vente T.T.C. pratiqué hors promotions.

 $+$   $\oplus$   $\mathbb{R}$ 

### welogin

- "Taux T.V.A de vente" : informations sur la T.V.A appliquée à la vente.
- "Stock groupé" : quantité en stock, tous magasins confondus (hors magasins de déstockages).
- "En sommeil" : Produit rendu Actif ou inactif à la vente (si « oui », n'est plus accessible au comptoir).

L'icône **co** en bout de colonne, permet d'afficher temporairement des colonnes supplémentaires pour effectuer un filtre ou un tri. (Type d'impression, compte comptable, régie, taux tva achat, salle, achat/dépôt, commission…)

### **Exemple de filtrage sur un fournisseur :**

Vous voulez afficher et imprimer tous les produits rattachés au fournisseur "CARTEMAGIQUE".

Sélectionnez le fournisseur "CARTEMAGIQUE" dans la liste déroulante de la colonne "Fournisseur" puis cliquez sur le filtre  $\blacksquare$ 

**LISTE DES PRODUITS** 

![](_page_39_Picture_187.jpeg)

Vous obtenez la liste des produits rattachés à ce fournisseur, si vous cliquez sur l'icône  $\rightarrow$  en haut à droite de l'écran, vous imprimez la même liste.

### <span id="page-39-0"></span>**Création d'un produit.**

Pour créer un produit, vous devez cliquer sur l'icône  $\blacksquare$  en haut à droite de votre écran. Une fenêtre s'ouvre et il faut alors spécifier le type de produit vous voulez créer. Selon votre sélection les onglets et champs d'informations de la fiche produits seront différents.

Paramétrages préalables avant de vous lancer dans la création de vos produits, certains champs obligatoires, correspondent à des menus déroulants ou des tables à pré-renseigner, c'est le cas pour les catégories, les familles, les sous-familles, les taux de T.V.A, les sociétés d'excursions, les fournisseurs et les comptes comptable de ventes.

![](_page_39_Picture_188.jpeg)

#### **Création/modification d'un produit normal**

![](_page_40_Picture_223.jpeg)

Cet écran comporte 5 onglets. Seul l'onglet "Produit" est commun à tous les types de produits (Normal, Kit, Hébergement, Billet, Pass). Il se compose de quatre parties : Informations générales, Tarifs, Comptabilité et "Lié à" (pour les bons d'échanges). Cet écran).

A noter : Tous les champs obligatoires sont marqués d'un astérisque

 $\bigcup$  Partie informations générales

- Code produit : Unique pour chaque produit, il n'est plus modifiable une fois enregistré. C'est une clé d'appel au comptoir. Si le code est déjà utilisé, un message vous l'indique.
- Code-barre : Il est unique pour chaque produit, mais contrairement au "Code produit", il est modifiable. Si vous souhaitez conserver le code barre déjà présent sur le produit, vous pouvez le scanner à l'aide de la douchette ou le saisir manuellement. Un code barre est constitué de 13 chiffres, le dernier étant la clé de contrôle. Dans le cas d'une saisie manuelle, le dernier chiffre (la clé) est calculé automatiquement. Vous pouvez également générer automatiquement un code-barre en cliquant sur
- Désignation : Ce libellé apparait lors de la saisie au comptoir, sur le ticket de caisse et sur la facture. Si vous cochez la case juste après la désignation, le libellé de l'article est alors modifiable lors de la vente au comptoir.
- Désignation complémentaire : Peut être utilisée comme une information sur les billets ou pour un supplément de commentaire sur un produit.
- Famille : Classification ou regroupement d'articles pour l'exploitation statistiques.
- Sous-famille : Sous classification de la famille de produit, utilisation statistique.
- Catégorie : Utilisée pour regrouper/classer les boutons rapides du comptoir. Cela peut être aussi une classification statistique et une clé de recherche.
- Notion de produit en dépôt ou achat :
	- o Achat : le bien ou le service est acheté par le magasin.
	- o Dépôt : le produit est déposé en magasin pour être proposé à la vente mais vous n'en êtes pas propriétaire. Il est exonéré de TVA à l'achat et à la vente. Vous pouvez être commissionné sur sa vente (il y aura de la TVA sur marge). Le prix d'achat plus le commissionnement doivent être égaux au prix de vente

![](_page_40_Picture_16.jpeg)

- Intégré au chiffrage stock : Indique si votre produit est compté comme du stock vous appartenant. Doit être à oui pour les biens achetés, et à non pour les services et les produits en dépôt-vente
- Fournisseur : Rattachement au fournisseur principal de votre produit (les autres fournisseurs peuvent être indiqués dans l'onglet « fournisseur ». Permet la gestion en approvisionnement.
- Stock consolidé : Quantité totale en stock pour l'ensemble des magasins
- Image : association d'une image de fond pour les bons d'échange ou les billets A4 (dématérialisés).
- Type d'impression : Pour un produit normal permet de générer un bon d'échange, pour un billet rattachement à un modèle d'impression (paramétrable en menu système puis modèle d'impression)
- Conditionnement : Information pour calculer le prix au kg/litre/mètre ou à l'unité (obligatoire sur les étiquettes de prix). A coupler avec la zone « unité de mesure ».
- Unité de mesure : Indique l'unité de mesure du produit. Par exemple, une carte postale sera vendue à l'unité, une boisson au litre.

 $\overline{\textcircled{2}}$  Partie Tarif (n'apparaît pas pour les produits de type billet, géré dans l'onglet « Billet »)

- Prix de vente H.T. : Prix de vente H.T. du produit
- Prix d'achat H.T. : Prix d'achat H.T. du produit : dans le cas d'un produit non intégré au chiffrage stock, celui-ci est modifiable directement sur la fiche produit. Sinon, c'est le prix d'achat moyen pondéré qui est calculé à partir des réceptions fournisseurs saisies dans Welogin (permet d'avoir une marge calculée au plus juste). La case à cocher à côté de ce prix autorise la modification directement au comptoir lors d'une vente.
- Prix de vente T.T.C. : Prix de vente T.T.C. du produit. La case à cocher à côté de ce prix permet de le modifier directement au comptoir lors d'une vente.
- Marge : Information calculée et présente à titre indicatif. La marge en valeur est accompagnée du taux de marge (basé sur le prix d'achat) et du taux de marque (basé sur le prix de vente).
- Taux de T.V.A. de vente : Taux de T.V.A. appliqué lors de la vente du produit. Attention : ne pas confondre avec le taux de T.V.A. sur la commission (qui n'apparaît pas sur la facture du client). Il s'agit ici uniquement de la T.V.A. de vente
- Taux de T.V.A. d'achat : Taux de T.V.A. d'achat du produit Attention : dans le cas d'un produit en dépôt, vous achetez le produit en T.T.C., il s'agit donc de renseigner le prix d'achat T.T.C. et un taux de T.V.A. à zéro.
- Type de commission : Si le produit est en dépôt, le champ apparaît et permet de saisir une commission en valeur ou en pourcentage.
- Montant de la commission : Si le produit est en dépôt, cette information apparaît et permet de saisir le chiffrage de la commission selon le type préalablement renseigné : en valeur ou en pourcentage.

### Partie comptabilité

- Compte comptable achat national : Compte comptable d'achat du produit, à renseigner si vous souhaitez intégrer les factures fournisseurs en comptabilité
- Compte comptable vente nationale : Compte comptable de vente du produit, nécessaire pour l'intégration en comptabilité des ventes au comptoir et du module groupe/séjour
- *Régie :* Si le fonctionnement par régie est activé, il faut renseigner la régie du produit pour permettre de bien distinguer les ventes de chacune des régies et ainsi ne pas les mélanger au moment de la saisie d'une facture ou de la réalisation de l'état comptable.

### Partie Lié à

- Adhérent : Permet d'affilier un produit (une brochure, par exemple) à un adhérent en particulier, si le module adhérent / partenaire est utilisé.
- Société excursion : Société réalisant l'excursion, nécessaire si vous souhaitez imprimer un bon d'échange pour la prestation concernée

![](_page_41_Picture_25.jpeg)

### *Onglet Description*

![](_page_42_Picture_107.jpeg)

Cet onglet vous permet de renseigner des informations complémentaires et détaillées relatives à votre produit. Sur le premier champ pour un usage de consultation interne. Les autres champs permettent de préconfigurer des textes dans le cadre d'une vente par le service groupe/séjour de votre office.

#### *Onglet Comptoir*

![](_page_42_Picture_108.jpeg)

Outil paramétrable permettant de demander la saisie d'informations complémentaires lors de la vente d'un produit ou d'une prestation et cela pour chacun des produits vendus. Champ imprimable en paramétrant votre modèle d'impression dans l'onglet Système (valeur : \$infos\_complementaires\$).

Exemple : Dans le cadre d'une billetterie, saisir le nom et le prénom de chaque personne pour que le billet soit nominatif.

![](_page_42_Picture_109.jpeg)

En lien direct avec la gestion des boutons comptoir, possibilité de renseigner dès la création de l'article le bouton rapide et les magasins de vente de ce produit.

![](_page_42_Picture_11.jpeg)

### *Onglet Fournisseurs*

![](_page_43_Picture_132.jpeg)

- Nom du fournisseur : A choisir dans la liste des fournisseurs préenregistrés
- Référence fournisseur : Code produit ou référence chez le fournisseur, apparait sur les commandes qui lui sont envoyées.
- Code barre fournisseur : Code barre du produit chez le fournisseur (à compléter que s'il est différent du code barre renseigner dans l'onglet « Produit »)
- Dernier prix d'achat : En relation avec la dernière réception fournisseur effectuée.
- Principal : Un et un seul fournisseur doit être obligatoirement coché. Celui-ci sera affiché dans la liste des produits et associé au produit pour les statistiques.

### *Onglet Stocks*

![](_page_43_Picture_133.jpeg)

Le stock consolidé correspond à la quantité totale de produits présents dans l'ensemble de vos magasins. Un détail magasin par magasin accompagné de la valorisation du stock vous permet de connaître en temps réel l'état des stocks de ce produit.

![](_page_43_Picture_134.jpeg)

L'historique des mouvements vous permet de retracer, depuis l'inventaire de votre choix pour le magasin de votre choix, l'ensemble des mouvements de stock de votre produit : inventaire, réception fournisseur, transfert, vente ou avoir. Les colonnes Quantité et Stock affichent le décompte et le stock cumulé.

![](_page_43_Picture_14.jpeg)

#### *Gestion avancée des tarifs*

Welogin intègre une gestion un peu plus poussée des tarifs, uniquement pour les produits boutique, en permettant notamment d'anticiper une hausse de prix à partir d'une date précise, ou un changement de taux de T.V.A., saisir à l'avance une modification du prix d'achat annoncé par le fournisseur, borner une tarification de date à date ou encore définir des tarifs en fonction d'une quantité (de 1 à 4 : 2 euros, 5 et plus : 1,50€, etc…)

![](_page_44_Picture_262.jpeg)

L'entrée dans la gestion avancée des tarifs se fait depuis le premier onglet de la fiche produit, en cliquant sur  $\mathbb{C}$ 

A noter : il est possible de gérer la tarification d'un produit sans utiliser le gestionnaire de tarification avancée, cette dernière est optionnelle.

![](_page_44_Picture_263.jpeg)

Informations sur les différents champs : ATTENTION UNIQUEMENT PRODUITS BOUTIQUE

- Libellé : descriptif du tarif. Exemple : « tarif 2017 », ou bien « tarif 5 et plus », il ne s'édite pas.
- Prix achat HT, Taux de TVA achat, prix de vente HT, Taux de TVA vente, prix de vente TTC : variables sur lesquelles peut s'exercer les modifications tarifaires.
- Date de début : Date à partir de laquelle le tarif s'applique. Si aucune date de fin n'est précisée, le tarif s'applique sans limite de temps
- Date de fin : Date jusqu'à laquelle le tarif s'applique. Attention, veiller impérativement à ce qu'au moins un tarif soit actif pour éviter de bloquer les ventes.
- Quantité mini : Quantité minimum à partir de laquelle le tarif dégressif s'applique. Si aucune quantité maximum n'est saisie, le tarif s'applique pour toutes les quantités supérieures à cette quantité minimum.
- Quantité maxi : Quantité maximum jusqu'à laquelle le tarif dégressif s'applique. Attention à bien prévoir tous les cas possibles pour ne pas bloquer les ventes, notamment avec une quantité maximum trop basse
- Commentaire : informations complémentaires sur le tarif appliqué,
- Web : Activation de ce tarif pour les ventes boutique web, ou pas.
- Désactivé : Désactivation du tarif pour ne plus permettre, temporairement ou définitivement, son utilisation

Le bouton <mark>②</mark> vous permet de dupliquer la fiche produit. Pensez à enregistrer vos saisies lignes par lignes  $\boxplus$  et à enregistrer votre tarification avancée en cliquant sur  $\boxplus$  en haut à droite du masque.

#### <span id="page-44-0"></span>**Création / Modification d'un produit "kit"**

A la création ou modification d'un produit kit, un onglet nommé "Kit" apparait en haut à gauche de la fiche produit juste après l'onglet "Produit". Toutes les zones vues dans le chapitre précédent sont à renseigner de la même façon. Avant de créer votre produit kit, vous devez préalablement créer tous les produits constituant votre kit.

![](_page_45_Picture_244.jpeg)

Partie Informations sur la commission

- Commission globale Ce champ définit comment est calculée votre commission sur l'ensemble du kit :
	- o Aucune commission,
	- $\circ$  Global : sur le montant total du kit (information de commissionnement onglet général de la fiche produit).
	- o Par produit : individuellement produit par produit.

 $\overline{\mathcal{Q}}$  Information sur la validité et l'impression des billets contenus

- Durée de validité : validité en nombre d'heures (12h, 24h 36h 48h…).
- Imprimer chaque billet : si le kit contient des billets vous pouvez choisir d'imprimer chacun d'entre eux, sinon ils peuvent figurer sur le bon d'échange associé au kit.
- Date de début et de fin de validité : pour borner l'utilisation et la validité du kit.

### Partie composant le kit

Renseigner la liste des produits constituant votre kit.

- Code produit : saisissez le code produit et si vous ne le connaissez pas, double-cliquez dans le champ pour ouvrir la fenêtre de recherche produit.
- Code barre et désignation du produit s'affichent automatiquement.
- Quantité : Saisissez la quantité souhaitée de produit dans votre kit.
- Prix d'achat : le champ met par défaut le prix d'achat du produit, zone modifiable., elle n'a aucun intérêt si vous ne cochez pas la case " Éclaté au comptoir".
- Prix de vente : le champ met par défaut le prix vente du produit, zone modifiable, elle n'a aucun intérêt si vous ne cochez pas la case "Éclaté au comptoir"
- Éclaté : Si vous cochez cette case, lors de la vente, le détail des produits constituant le kit apparait dans le panier
- Aff. Prix : les valeurs saisies en prix de vente et prix d'achat seront détaillées et affichées dans le panier.
- Commission Si vous n'avez pas choisi une commission globale dans la première partie de l'écran, vous pouvez, pour chaque ligne de produit, appliquer une commission particulière en valeur ou en pourcentage.

Pensez à enregistrer vos saisies lignes par lignes  $\mathbb B$  et à enregistrer votre information kit en cliquant sur  $\Box$  en haut à droite du masque.

### <span id="page-45-0"></span>**Création modification d'un produit "Billet".**

![](_page_45_Picture_24.jpeg)

A la création ou modification d'un produit billet, un onglet nommé "Billet" apparait en haut à gauche de la fiche produit juste après l'onglet "Produit". Toutes les zones vues dans le chapitre (Création modification d'un produit "classique") sont à renseigner de la même façon. Sauf pour la partie "Comptoir" où vous allez choisir le "Type d'impression", cette liste déroulante vous propose différents formats de billets définis lors de la mise en service, la liste des formats peut évoluer en fonction de vos besoins.

Le module billetterie vous permet de créer des produits billets avec des "Gammes". Ces gammes correspondent aux différents tarifs (Ex : Adultes, Enfants, Étudiant, Gratuits…), vous pouvez créer autant de tarifs que vous le souhaitez. Vous pouvez aussi créer des tribunes avec des numéros de place et différentes dates de spectacle ou visite. Ce module vous permet également de gérer les commissions pour chaque vente si vous agissez pour le compte d'un tiers. Vous pouvez aussi spécifier le lieu du spectacle et les conditions de vente.

![](_page_46_Picture_186.jpeg)

Dans l'exemple ci-dessus, nous avons créé un produit pour un spectacle pour 2 dates de représentations avec 2 tarifs. La présentation et la numérotation des billets diffèrent selon la gamme. Les places sont numérotées et placée. On appelle jauge la numérotation début/fin de chaque tribune. A la place des souches, on peut très bien imaginer d'autres cas de figure comme des bateaux, des guides, emplacements de salle (balcon, orchestre, tribune) ...

Le pictogramme  $\blacksquare$  permet de gérer les autorisations de gammes par tribune. L'icône  $\clubsuit$  de configurer les tarifs du billet. <sup>C</sup>Affiche une vue étendue de la zone de paramétrage

### ①*Gammes du produit :*

- Libellé : Saisissez ici le nom du tarif, ce nom apparaitra sur le Billet, le ticket et la facture.
- Prix : Saisissez dans cette zone le prix du billet.
- Commission Si vous agissez pour le compte d'un tiers vous pouvez sélectionner le type de commission (Pourcentage ou valeur) et le taux ou le montant. Un état des commissions est disponible via le menu "STATISTIQUES" et le sous menu "Commissions billetterie".
- Cochez Web pour rendre disponible la gamme en vente boutique Web.

![](_page_46_Picture_12.jpeg)

Pour ajouter votre gamme cliquez sur  $\Box$  en fin de ligne.

### ②*Tribune(s) ou guide(s) :*

- Tribune : Saisissez ici le nom de la tribune, du guide, du transport ou autres informations concernant le placement dans une salle. Si les places sont numérotées et placées, cette information est imprimable sur le billet.
- Placé : Cochez cette case si le billes correspond à une place précise pour cette tribune.
- Numéroté : Cochez cette case si le billet est numéroté, si vous avez cochez "Placé" les billets sont forcément numérotés et vous ne pouvez pas décocher cette case.
- Début et Fin : Indiquez dans ces zones les plages de numéros pour chaque tribune. Si la case "Numéroté" n'est pas cochée, seule une zone de saisie "nombre de places" est à saisir.
- Web : Cochez cette case si cette tribune est disponible en vente boutique Web.
- Désactivé : Cochez cette case si cette tribune ne doit plus être vendue.

A noter : Les billets à souche comprennent souvent des numéros de billet très long. Au-delà de 6 chiffres, nous vous conseillons d'indiquer la première partie du numéro de billet, dans la partie Tribune/Guide comme sur l'exemple ci-après.

![](_page_47_Picture_222.jpeg)

### ③ *Date(s) disponible(s) :*

Vous allez définir dans cette partie les différentes dates de spectacle, visite, randonnée, traversées…

A noter : il n'y a aucune obligation de créer des dates, gammes et tribunes peuvent être vendues sans dates fixées.

Pour ajouter une date et une heure, cliquez sur

La fenêtre "**Ajout de dates** "s'ouvre. Elle est composée de 3 onglets qui permettent 3 types de saisies différentes de date :

### ⓐ **- Dates Précises, heures Récurrentes** :

Exemple : Le guide M. Levoisin n'est disponible que 10 jours répartis entre juillet et septembre. Pour chaque journée de présence, il enchainera les visites toutes les 2 heures, la première à 10h00, la dernière à 18h00. Dans la partie "Calendrier", cliquez sur les dates concernées (les cases sélectionnées se grisent) et dans la partie "Plage horaire et complément", saisissez les heures de début et de fin et la récurrence des visites (ici, toutes les deux heures).

![](_page_47_Picture_19.jpeg)

![](_page_48_Picture_80.jpeg)

ⓑ **- Jours de la semaine, heures Récurrentes :** 

Exemple : Le guide Monsieur Martin prend en charge les visites tous les mardis et jeudis, du 1er Juillet au 30 Septembre.

![](_page_48_Picture_81.jpeg)

### ⓒ **- Dates précises, heures Précises :**

Exemple : Du 1er juillet au 30 septembre, il y a 3 visites guidées par soir de nocturne, aux dates aléatoires mais toujours aux mêmes heures. Sélectionnez les dates sur le "calendrier" puis dans "Plage Horaire et complément" créez les heures de début et de fin en validant chaque

![](_page_48_Picture_82.jpeg)

![](_page_48_Picture_9.jpeg)

**LOB** 

# welogin

### ④*Salle de Spectacle :*

Dans cette partie vous allez pouvoir sélectionner la salle de spectacle en spécifiant "Oui" dans la zone "Placement 2D". Vous aurez au préalable créé votre "Salle de spectacle" ainsi que les "Conditions d'utilisation" dans les "Tables Annexes".

![](_page_49_Picture_129.jpeg)

Vous pouvez aussi sélectionner des conditions de vente. Ces données sont généralement utilisées sur les billets dématérialisés vendus sur le WEB (format A4).

Enfin vous pouvez déterminer une heure d'expiration dans le cas de réservation.

Pour enregistrer vos modifications ou votre nouveau produit billet, cliquez sur  $\boxdot$  en haut à droite de l'écran.

### <span id="page-49-0"></span>**Paramétrage des règlements**

#### <span id="page-49-1"></span>**Modes de règlement**

A partir du menu « Tables annexes » / « modes de règlement » Ce paramétrage permet de créer et de définir le comportement et l'utilisation des différents types de règlement

![](_page_49_Picture_130.jpeg)

9 enregistrements

![](_page_49_Picture_131.jpeg)

 $\mathbb{R}$  x

 $\bar{\rm v}$ 

# welogin

### **MODIFICATION D'UN MODE DE RÈGLEMENT**

Mode de règlement Paramètres externes **Détails** Chq \* Code \* Lihellé Chèque  $\overline{\phantom{0}}$ Compte comptable Options du mode de règlement \* Rendre la monnaie Oui  $\times$  $_{\rm v}$ \* Obligation nom du client Non  $\mathbb{X}$   $\neq$ \* Présent contrôle caisse (non Non $x \neq$ Oui  $\mathbb{X}$   $\neq$ \* Obligation compte de tiers différé) \* Paiement externe (non \* Transférable au coffre Oui  $\mathsf{X} \cdot \mathsf{v}$ Non  $\mathbf{x}$   $\neq$ encaissé sur Incafu) Paiement de type VAD Non  $\mathcal{R}$   $\rightarrow$ **Disponilités COLL**  $\sim$  $\overline{a}$  $-2.7 - 14$ Oui  $x -$ 

![](_page_50_Picture_286.jpeg)

- 1. Saisissez un code et un libellé
- 2. Rattachez si nécessaire, un compte comptable (ex : 53x pour la caisse)

Dans la partie « Options du mode de règlement »

- 3. Définissez le comportement de votre règlement
- Rendre la monnaie : oui/non
- Obligation compte de tiers : si « oui », le règlement ne pourra être utilisé que sur un client en compte créé dans la base client ; si « non » avec ou sans informations client.
- Transférable au coffre : utilisation du mode de règlement en gestion et remise au coffre.
- Paiement de type VAD : sélectionnez oui, si vous utilisez la vente VAD (vente à distance). La VAD est un paiement CB dématérialisé via un espace spécifique mis à disposition par un établissement bancaire.
- Obligation nom du client : la saisie du nom du client va être contrôlée au moment du paiement
- Présent contrôle caisse : le règlement fait partie du contrôle caisse
- Paiement externe : pour un règlement ne rentrant pas dans votre caisse

Dans la partie « Disponibilités »

4. Définissez si votre règlement est disponible : au comptoir, pour les modules groupe, adhérent ou boutique web (ex : le règlement en espèce n'est pas disponible pour le module web)

#### **L'onglet « paramètres externes »**

![](_page_50_Picture_287.jpeg)

Permet d'enregistrer les informations de paramétrage bancaires et paiement en ligne relatives aux paiements de type VAD et paiement CB boutique web.

![](_page_50_Picture_21.jpeg)

#### Page **51** sur **65**

### welogin

#### <span id="page-51-0"></span>**Mode de règlement par utilisateur**

A partir du menu « Système » / « Modes de règlement par utilisateur »

Défini pour chaque utilisateur les modes de règlement autorisés.

MODES DE RÈGLEMENT PAR UTILISATEUR

![](_page_51_Picture_195.jpeg)

### <span id="page-51-1"></span>**Gestion des stocks**

#### <span id="page-51-2"></span>**Principe de fonctionnement des stocks**

Dans Welogin, tous les produits sont gérés en stock, qu'ils soient de type dépôt ou de type achat vente.

Vous avez la possibilité de gérer plusieurs magasins et plusieurs lieux de stockage. Le nombre de magasins est limité, il est fonction de votre abonnement à l'application.

Le module "Stock" vous permet de gérer vos stocks par magasin, gérer votre approvisionnement fournisseurs, saisir les réceptions de marchandise, transférer des produits d'un magasin à l'autre, faire vos inventaires, valoriser le stock d'un magasin pour votre service comptabilité, anticiper vos commandes fournisseurs avant les ruptures de stock. Lister, rechercher, imprimer les mouvements pour un produit.

#### *Notion importante pour la gestion des stocks :*

Un utilisateur Welogin est obligatoirement rattaché à un magasin (voir chapitre système gestion des utilisateurs). Lorsqu'un utilisateur effectue des ventes avec le module comptoir, il déstocke les produits sur son magasin de rattachement.

#### <span id="page-51-3"></span>**Création / modification d'un magasin**

Pitard

Pour accéder à la liste des magasins, sélectionnez le menu "**STOCK**" et le sous menu "**Magasins**". **LISTE DES MAGASINS** 

![](_page_51_Picture_196.jpeg)

 $25$ 

46 24

Pour créer un magasin, contactez Log'in informatique. Toutes nouvelles créations d'un magasin, engendre un coût supplémentaire dans votre abonnement annuel.

Pour le modifier, cliquez sur l'icône  $\equiv$  en fin de ligne.

![](_page_51_Picture_19.jpeg)

 $\alpha$ 

=

![](_page_52_Picture_152.jpeg)

Si vous modifiez un magasin, seuls les champs de saisie « Nom » et « Ville » sont obligatoires. Les autres informations ont cependant leurs importances puisqu'elles peuvent figurer sur le ticket de caisse et sur les factures.

Le champ "Déstockages" est une particularité rattachée à un magasin qui permet des sorties de stocks, des déstockages. Par exemple pour les produits périmés, les vols, les dons, les retours de produits impropres à la vente. Un magasin de déstockage ne peut pas être rattaché à un utilisateur, vous ne pouvez pas non plus faire de réceptions fournisseurs sur ce dernier.

Pour enregistrer vos modifications, cliquez sur  $\mathbf{B}$  en haut à droite de l'écran.

#### <span id="page-52-0"></span>**Stock magasin**

Pour accéder aux stocks des magasins, sélectionnez le menu "**STOCK**" et le sous menu "**Stock magasin**". La liste des produits pour un magasin s'affiche.

![](_page_52_Picture_153.jpeg)

#### <span id="page-52-1"></span>**Description de l'écran stock magasin**

La liste déroulante en haut à gauche de l'écran, vous permet de choisir le magasin pour lequel vous voulez afficher les stocks. Chaque champ de saisie, ou listes déroulantes situés sous le nom des colonnes, vous donne la possibilité de filtrer les produits pour un magasin.

- Type : produit de type normal, billet, kit, pass, hébergement
- Les filtres sur les clés d'appels du produit que sont le Code, le Code Barre, la Désignation, le Fournisseur, la Famille, la Sous-famille, la Catégorie.

![](_page_52_Picture_13.jpeg)

- La colonne Stock, non modifiable, affiche la quantité en stock dans le magasin
- Le Stock mini : permet d'indiquer, la quantité minimum à avoir en stock. C'est le seuil minimum, qui déclenche la commande de stock, ainsi qu'une alerte de rupture de stock (module comptoir et notifications). Le programme se base sur ce minimum pour vous permettre de faire, une proposition de réapprovisionnement auprès du fournisseur affecté à ce produit.
- Le Stock maxi permet d'indiquer, la quantité de produit maximum à avoir en magasin. Il entre dans le calcul de la quantité de produit à commander chez votre fournisseur.
- Dans la colonne "Date d'inventaire" la dernière date d'inventaire pour ce produit s'affiche. Elle se met à jour automatiquement à la clôture de l'inventaire.

Formule de calcul pour la quantité de produit à commander.

Quantité à commander = Stock mini – quantité en stock + quantité maxi.

![](_page_53_Picture_301.jpeg)

Quantité à commander =  $5 - (-5) +50 = 60$ . En proposition de commande le programme affichera 60

L'icône  $\blacktriangle$  vous permet d'imprimer la liste des produits sélectionnés.

L'icône  $\boxed{\mathbf{x}}$  vous permet d'afficher l'état complet du stock.

### <span id="page-53-0"></span>**Inventaires**

L'inventaire est une étape importante qui va vous permettre d'effectuer le comptage de vos produits et une valorisation de votre stock par magasin.

L'inventaire s'effectue donc magasin par magasin, vous ne pouvez pas faire l'inventaire de plusieurs magasins en cumulant les quantités.

### <span id="page-53-1"></span>**Principe de fonctionnement**

#### 4 étapes :

- 1. La préparation de l'inventaire, génération et impression des listes de comptage.
- 2. Opération manuelle de comptage des produits dans le magasin.
- 3. Saisie des quantités comptées dans l'application.
- 4. Edition et clôture de l'inventaire finalisé.

Pour accéder à la gestion de l'inventaire, sélectionnez le menu " STOCKS " et le sous menu "Inventaires". La liste des inventaires s'affiche. L'historique des inventaires est conservé pour un OU plusieurs magasins.

![](_page_53_Picture_302.jpeg)

#### <span id="page-53-2"></span>**Description de l'écran liste des inventaires**

- Dans la première colonne, selon la position de l'inventaire vous trouver différentes icônes :
	- o Modifier, saisir des quantités sur un inventaire non clôturé.
	- o Visualiser un inventaire clôturé.
- Filtrage des inventaires sur leur numéro, le magasin, le libellé, des dates d'inventaire ou de comptage, la notion de clôture.
- Colonne "N° Inventaire" Chaque inventaire possède un numéro unique format de type : AAMMxxxxx AA= année, MM= mois, xxxxx= chrono dans le mois.
- mptage.
- Nb de produits Indique le nombre de produits contenus dans la liste d'inventaire.

![](_page_53_Picture_31.jpeg)

- Réalisé par : Indique quel utilisateur a créé la liste de produits à inventorier.
- Dans la colonne Action  $\equiv$  vous pouvez trouver des possibilités différentes selon l'état d'avancement de votre inventaire :
	- oSupprimer une liste d'inventaire non clôturé.
	- oImprimer la liste des produits à compter.
	- oImprimer l'inventaire clôturé
	- oDéclôturer un inventaire
	- oGénérer un transfert depuis cet inventaire

### <span id="page-54-0"></span>**Création d'un inventaire**

Pour créer un inventaire, cliquez sur  $\blacksquare$  en haut à droite de la liste des inventaires, la fenêtre de création s'ouvre.

![](_page_54_Picture_188.jpeg)

Vous devez sélectionner un magasin dans la liste déroulante, une fois le magasin choisi, la liste des produits pour ce magasin s'affiche. Dans la zone « libellé », saisissez un nom d'inventaire qui vous permettra de bien le repérer dans la liste.

Ensuite sept filtres vous sont proposés pour sélectionner les produits que vous voulez inventorier :

![](_page_54_Picture_189.jpeg)

Vous pouvez sélectionner une liste de produit à compter pour un fournisseur, et/ou une catégorie de produit, et/ou une famille de produit, et/ou une sous famille de produit, et uniquement les produits de type billet.

Dans la liste « Mouvementés » vous avez 3 choix :

- « Uniquement » Vous permet de sélectionner seulement les produit mouvementés (Ventes, transferts, réceptions).
- « Mouvementés ou en stock » Vous permet d'inclure sur la période dans votre inventaire, les produits non vendus mais en stock.

![](_page_54_Picture_19.jpeg)

 « Tous » Tous les produits, mêmes les produits non vendus dans le magasin sélectionné.

Dans la liste « Produits en sommeil » vous avez deux choix :

- « Inclus » Inclus les produits en sommeil (un produit en sommeil est un produit inaccessible à la vente)
- « Exclus » Les produits en sommeil seront exclus de la liste.

L'icône **co** permet d'importer depuis un lecteur de code barre autonome (avec des douchettes).

A noter : Dans la liste des produits, vous pouvez cliquer sur le nom des colonnes pour ordonner celles-ci. L'ordre d'affichage sera l'ordre d'édition des feuilles de comptage.

![](_page_55_Picture_152.jpeg)

Une fois votre liste de produits constituée vous pouvez cliquer sur **P** pour enregistrer votre liste.

La liste de comptage s'ouvre, vous pouvez l'imprimer et allez compter vos produits.

![](_page_55_Picture_153.jpeg)

#### <span id="page-55-0"></span>**Saisie de l'inventaire**

La saisie de l'inventaire s'effectue après le comptage physique des produits. Vous devez disposer de vos feuilles de comptage - voir exemple ci-dessous :

![](_page_55_Picture_14.jpeg)

![](_page_56_Picture_148.jpeg)

Pour saisir l'inventaire, allez dans le menu "**STOCKS**" et le sous menu "**Inventaires**". La liste des inventaires s'affiche en fonction de vos critères. Identifiez la ligne de l'inventaire concerné

et cliquez sur l'icône . la fenêtre de saisie d'inventaire s'ouvre.

![](_page_56_Picture_149.jpeg)

#### **Vous pouvez saisir l'inventaire plusieurs jours après le comptage physique.**

La première zone à renseigner est la date de comptage en haut à gauche de l'écran. Cette date est importante, c'est la date réelle de l'inventaire et la date de départ pour le recalcul des stocks.

Dans la liste déroulante « Moment » vous propose deux choix par rapport à la date d'inventaire :

- « Avant les ventes » Choisissez cette option si le comptage physique a été effectué avant les ventes (généralement le matin avant l'ouverture de votre magasin).
- « Après les ventes » Choisissez cette option si le comptage physique a été effectué après les ventes (généralement le soir après la fermeture de votre magasin).

Dans la zone « Libellé » vous pouvez modifier le nom de votre liste.

Dans la deuxième partie de l'écran, vous allez saisir les quantités comptées et éventuellement un commentaire. La zone commentaire vous permet de justifier l'écart entre le stock informatique et le stock réellement compté (Vol, périmé, don).

![](_page_56_Picture_13.jpeg)

Vous n'êtes pas obligé de saisir toutes vos feuilles de comptage en une seule fois. Il suffit simplement de cliquer sur le bouton  $\boxed{B}$ . Vous pourrez revenir en saisie d'inventaire ultérieurement puisqu'un inventaire non clôturé peut être repris ou modifié à tout moment.

#### <span id="page-57-0"></span>**Clôture d'un inventaire**

La clôture **de** l'inventaire se fait liste par liste. Vous devez être sûr d'avoir bien renseigné les dates de comptage et les quantités comptées.

Recalcule des stocks consolidés

Il est conseillé de lancer ce traitement de relecture après chaque inventaire (Onglet STOCKS). Ce module recalcule les stocks consolidés en fonction des stocks magasins.

### <span id="page-57-2"></span><span id="page-57-1"></span>**Proposition de réapprovisionnement**

#### **Principe de fonctionnement**

Vous pouvez générer des commandes fournisseur automatiques avec le module « **Proposition de réappro.** » ou saisir une commande fournisseur directement sans utiliser la proposition automatique. Après avoir constitué votre commande, vous pouvez l'imprimer et effectuer votre envoi papier ou l'envoyer au travers de l'application, par mail au fournisseur.

#### <span id="page-57-3"></span>**Proposition de réapprovisionnement automatique**

Pour accéder au module proposition de réapprovisionnement, sélectionnez le menu "**STOCKS**" et le sous menu "**Proposition réappro**.". Après la sélection du magasin et du fournisseur, la liste des produits à commander s'affiche avec les quantités calculées en fonction des stocks mini et maxi renseignés dans les fiches de stock (voir chapitre Stock magasins).

![](_page_57_Picture_229.jpeg)

#### <span id="page-57-4"></span>**Description de l'écran Proposition de réapprovisionnement**

Dans le bandeau situé en haut de l'écran vous avez deux listes déroulantes qui vous permettent de sélectionner le magasin et le fournisseur.

En haut à droite vous avez trois boutons action :

- Création de la commande.
- Ajouter un produit qui ne figure pas dans la liste proposée.
- Recherche, filtrer.
	- Informations sur le code du produit, le Code barre, la Désignation, la quantité en stock, le Stock minimum, le Stock maxi renseignés dans la fiche de stock du magasin.
	- La colonne Quantité à commander est calculée par l'application sous forme de proposition de commande elle est modifiable.
	- La colonne Prix d'achat unitaire H.T. affiche par défaut l'information de la fiche du produit. Vous pouvez le modifier en fonction de vos tarifs fournisseurs.
	- Les autres champs apparaissent pour information mais sont bloquées en saisie tels que le

![](_page_57_Picture_23.jpeg)

prix de vente unitaire H.T, la Marge unitaire H.T, le Montant total achat H.T, le Taux de TVA, le Total achat TTC.

 La colonne « À commander » Case à cocher qui permet d'ajouter la ligne à la commande fournisseur.

#### <span id="page-58-0"></span>**Ajouter un produit dans la proposition de réapprovisionnement**

Pour ajouter un produit que ne figure pas dans la liste, vous devez cliquer sur l'icône  $\bullet$  en haut à droite de l'écran, l'écran d'ajout de produit s'ouvre :

![](_page_58_Picture_163.jpeg)

Cet écran vous permet de faire une sélection sur le produit que vous voulez ajouter dans la proposition de réapprovisionnement. Cette sélection peut se faire avec les six filtres situés en haut de l'écran.

Quand vous cliquez sur l'icône , le produit apparait dans la liste des produits sélectionnés. Vous pouvez ajouter plusieurs produits. La corbeille en fin de ligne supprime le produit de la

liste. Une fois vos produits sélectionnés, vous pouvez cliquer sur l'icône **Pou** pour rapatrier vos produits dans la proposition de réapprovisionnement.

**PROPOSITION DE RÉAPPROVISIONNEMENT (TOUS LES MAGASINS)** 

![](_page_58_Picture_164.jpeg)

Votre ou vos produits apparaissent dans la liste avec une corbeille en fin de ligne. Seuls les produits ajoutés à la proposition sont supprimables de la liste.

#### **Attention : bien renseigner les quantités à commander.**

Vous pouvez maintenant valider votre proposition de réapprovisionnement pour la transformer en une ou plusieurs commandes (vous aurez plusieurs commandes si les produits font référence à plusieurs fournisseurs. Une commande par fournisseur).

![](_page_58_Picture_15.jpeg)

### <span id="page-59-0"></span>**Commandes fournisseurs**

Pour accéder au module commandes fournisseur, sélectionnez le menu "**STOCKS**" et le sous menu "**Commande Fournisseur**." La liste de commandes sur la période choisie s'affiche. A noter, pour créer une commande fournisseur, vous devez au préalable avoir créer le fournisseur.

![](_page_59_Picture_189.jpeg)

Dans cette liste vous trouvez les commandes générées avec le module de réapprovisionnement automatique, les commandes manuelles, et les commandes validées.

#### <span id="page-59-1"></span>**Description de l'écran commandes fournisseur.**

Dans le bandeau situé en haut de l'écran, vous avez des champs et des listes déroulantes pour appliquer des filtres de sélections.

LISTE DES COMMANDES FOURNISSEUR

![](_page_59_Figure_9.jpeg)

#### **Description des icones**

- Visualiser une commande validée
- Modifier une commande non validée
- **Dupliquer une commande**
- $\blacksquare$  Imprimer une commande
- $\blacktriangleright$  Envoyer la commande par mail
- Supprimer une commande non validée

Les commandes générées automatiquement par le module de réapprovisionnement sont modifiables. Vous pouvez faire des modifications avant de les envoyer par mail, les imprimer ou les clôturer.

Les commandes sont modifiables tant qu'elles ne sont pas clôturées.

Pour valider imprimer ou envoyer par mail une commande, il faut cliquer sur l'icône de modification pour ouvrir l'écran de modification puis cliquer sur l'icône  $\boxtimes$  située en haut à droite de l'écran

de modification.

ATTENTION : l'icône  $\blacksquare$  permet de clôturer une commande quand on sait qu'elle ne sera pas réceptionnée, cas exceptionnel.

A noter : Une commande est clôturée automatiquement quand toutes les quantités sont réceptionnées.

### <span id="page-60-0"></span>**Modification commandes fournisseur.**

![](_page_60_Picture_157.jpeg)

Dans la partie haute de l'écran, dans l'entête de commande, vous avez le nom du fournisseur qui n'est pas modifiable. Les zones magasin, date de commande, libellé de la commande et le numéro de commande fournisseur sont modifiables.

Les zones « libellé de commande » et « numéro de commande » sont totalement libres. Le libellé est généralement repris par votre fournisseur ce qui vous permet de mieux suivre vos commandes. La zone numéro peut servir à renseigner ultérieurement le numéro d'accusé de commande du fournisseur.

Dans la deuxième partie vous avez le détail des lignes de commande. Sur chaque ligne, vous pouvez

modifier la quantité, le prix d'achat et le commentaire. L'icône  $\Box$  vous permet de supprimer une ligne de commande.

Pour ajouter une ligne à la commande, utiliser la dernière ligne du tableau.

Dans la colonne « Code barre », saisissez le code du produit ou scannez son code barre. Si vous ne les connaissez pas, double-cliquez dans la zone. Un écran de recherche s'ouvre vous présentant tous les produits rattachés au fournisseur choisi plus haut.

En bas à droite du tableau vous avez le total H.T. de la commande

Lorsque vos modifications sont effectuées, cliquez sur  $\Box$  . Cette action valide votre commande et, si l'adresse mail du fournisseur est renseignée, la commande lui sera transmise automatiquement. Une fenêtre s'ouvre sur le pdf de votre commande.

![](_page_60_Picture_13.jpeg)

![](_page_61_Picture_2.jpeg)

### <span id="page-61-0"></span>**Création d'une commande fournisseur.**

Pour créer une commande fournisseur il faut cliquer sur l'icône  $\blacksquare$  en haut à droite de la liste

Vous obtenez l'écran suivant.

![](_page_61_Picture_142.jpeg)

 $(1)$  Sélectionnez votre fournisseur grâce au menu déroulant

 $(2)$  Précisez le magasin concerné par cette commande, la date du jour s'incrémente automatiquement. Les zones « libellé de commande » et « numéro de commande » sont totalement libres de saisie. Le libellé est généralement repris par votre fournisseur ce qui vous permet de mieux suivre vos commandes. La zone numéro commande peut servir à renseigner ultérieurement le numéro d'accusé de commande du fournisseur.

 $(3)$  Dans la colonne « Code barre », saisissez le code du produit ou scannez son code barre. Si vous ne les connaissez pas, double-cliquer dans la zone. Un écran de recherche s'ouvre vous présentant tous les produits rattachés au fournisseur choisi plus haut. Une fois le produit sélectionné, vous revenez sur l'écran

Vous devez saisir la quantité ainsi que le prix d'achat (HT) du produit à commander.

Pour valider votre produit, cliquez sur

Répéter l'opération pour chaque produit à commander.

![](_page_61_Picture_13.jpeg)

#### Page **62** sur **65**

### welogin

Pour enregistrer votre commande et la reprendre ultérieurement, cliquez sur <mark>IB,</mark> pour la valider et l'envoyer automatiquement à votre fournisseur, cliquez sur  $\boxed{\blacktriangledown}$ 

### <span id="page-62-0"></span>**LES FOURNISSEURS**

### <span id="page-62-1"></span>**Création d'un Fournisseur**

Pour créer un fournisseur, rendez-vous dans l'onglet "Stocks", "Fournisseurs"

![](_page_62_Picture_89.jpeg)

Vous accédez à la liste des fournisseurs que vous pouvez imprimer, exporter au format Excel. Vous avez également la possibilité de faire des tris sur chaque champ.

Pour ajouter un nouveau fournisseur, cliquez sur

![](_page_62_Picture_90.jpeg)

Seule la saisie du nom, du contact et de la ville est obligatoire. Cependant, si vous ne précisez pas d'adresse mail, vous ne pourrez pas transférer vos commandes fournisseurs automatiquement par mail.

L'onglet Accès Interface Partenaire vous permet de la gestion des comptes utilisateurs fournisseurs qui utilisent le module CityPass (Interface de contrôle d'accès).

### <span id="page-63-0"></span>**Réceptions Fournisseur**

Le module est accessible via le menu "**Stocks**" et le sous-menu "**Réceptions Fournisseur**". La liste des réceptions fournisseurs s'affiche sur une période choisie.

Cet écran vous permet de réceptionner vos commandes fournisseurs, ce qui va alimenter automatiquement les stocks.

![](_page_63_Picture_152.jpeg)

Description des icônes :

- Modifier la réception fournisseur
- Visualiser la réception fournisseur :
- $\equiv$  En bout de ligne permet :
- -Déclôturer la réception (ce qui créera une réception fournisseur inverse)
- -Imprimer le compte rendu :
- -Supprimer la réception fournisseur
- -Imprimer les étiquettes de prix

#### <span id="page-63-1"></span>**Création d'une réception fournisseur**

Sur l'écran "Liste des réceptions fournisseurs", cliquez sur Vous avez 2 possibilités :

Vous avez un numéro de référence de commande WELOGIN :

Dans le menu déroulant "Commande", choisissez la commande qui vient de vous être livrée (Ici, la commande 17120004, en date du 09 12 2017). Les champs "Fournisseur" et "Magasin" liés à cette commande s'incrémentent automatiquement.

SI vous n'avez pas reçu les quantités commandées, vous pouvez, pour chaque produit livré, modifier

le champ "Quantité Réception". Une fois votre réception, terminée, cliquez sur ce qui clôturera cette réception.

![](_page_63_Picture_153.jpeg)

![](_page_63_Picture_21.jpeg)

 $\left( 2\right)$  Vous n'avez pas passé de commande par Welogin :

Laissez le champ "Commande" vide puis choisissez un fournisseur Choisissez le magasin qui réceptionne la livraison.

![](_page_64_Picture_73.jpeg)

Vous devez donc saisir les produits réceptionnés. Pour cela, positionnez-vous dans le champ "Code Barre", saisissez le code du produit ou scannez son code-barres. Si vous ne les connaissez pas, double-cliquez dans la zone, un écran de recherche s'ouvre vous présentant tous les produits rattachés au fournisseur. Si le produit n'existe pas, il faudra le créer (Voir le chapitre "Créer un produit").

Cliquez sur pour valider votre réception fournisseur.

![](_page_64_Picture_7.jpeg)

![](_page_64_Picture_8.jpeg)